# **LSM 880 Basic Operation**

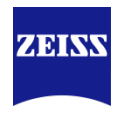

#### MultiChannel & TimeSeries & Z-Stack & TileScan

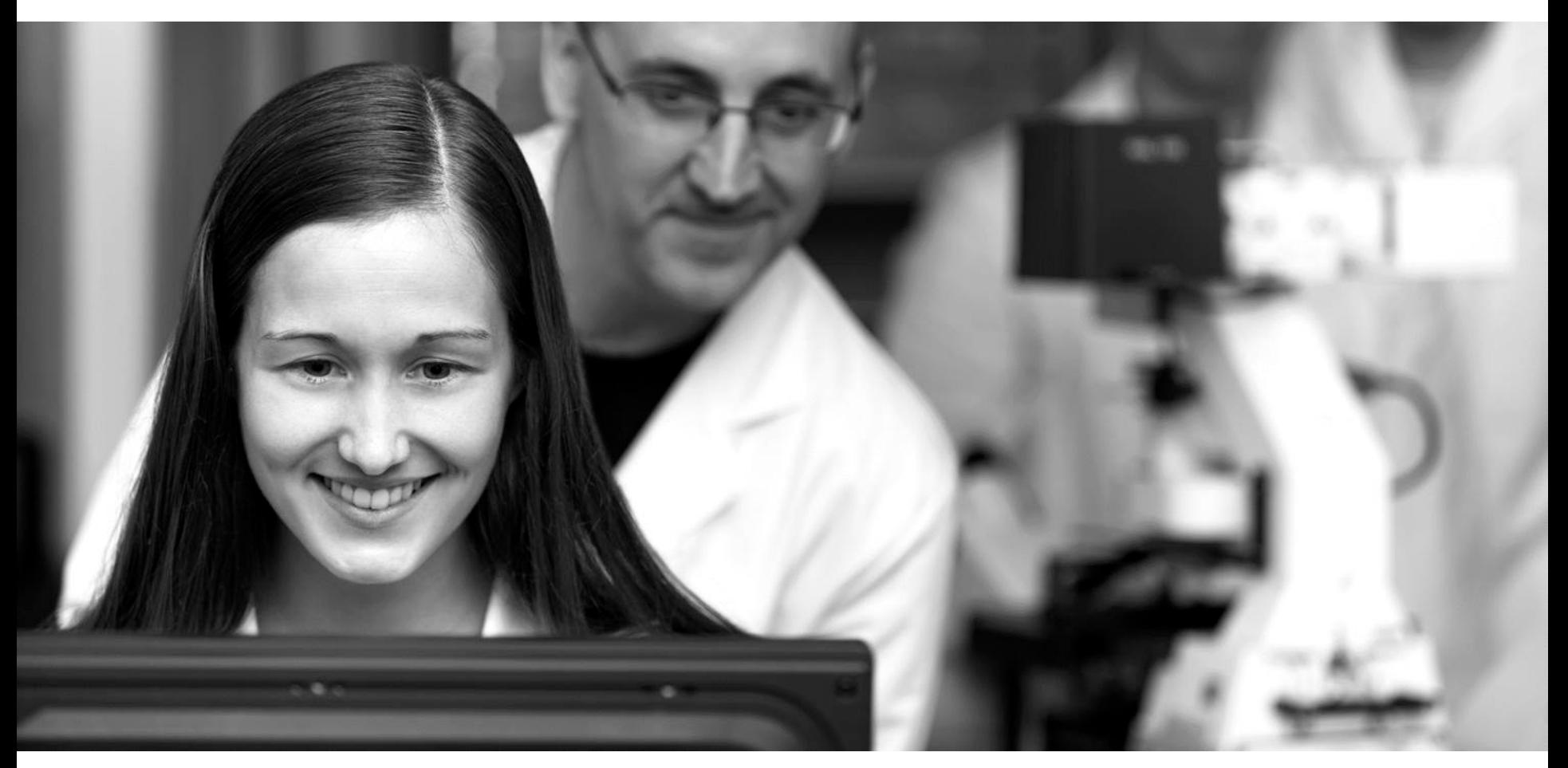

**Lu Xi**

2016-05-15

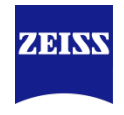

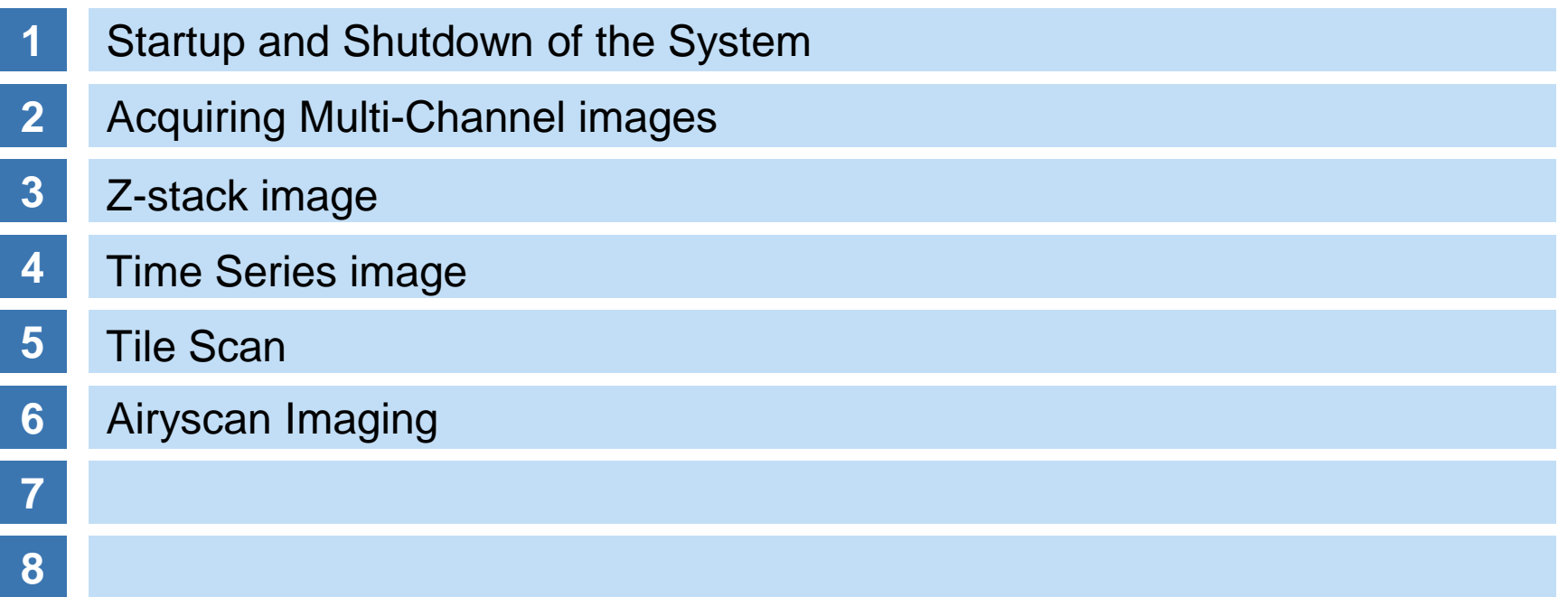

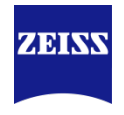

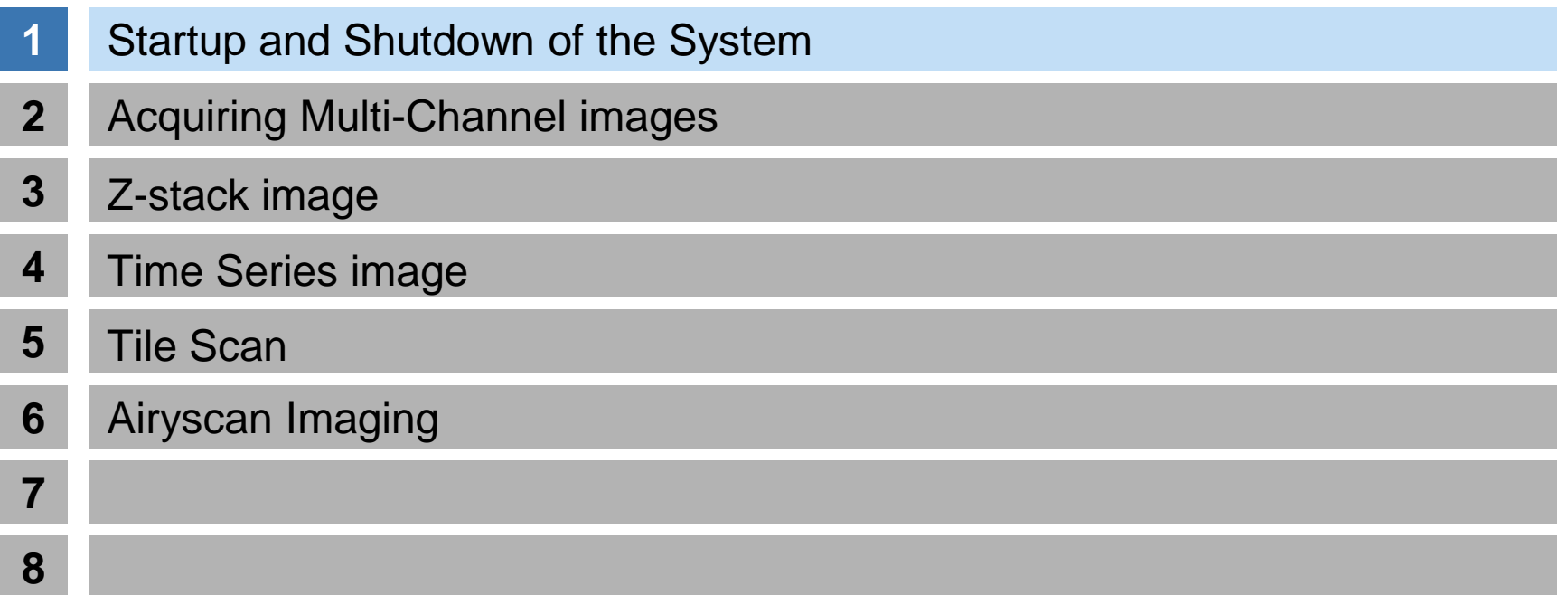

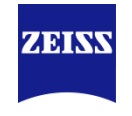

#### <span id="page-3-0"></span>Startup of the System

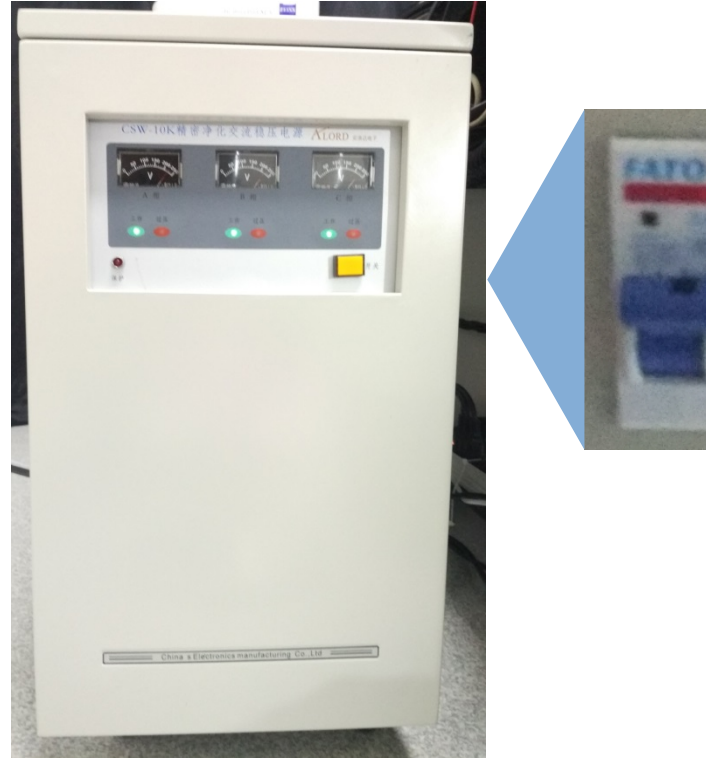

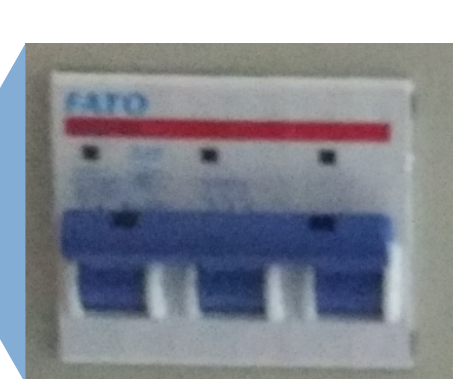

- 1、打开稳压电源:
	- a、打开稳压电源背后总开关;
	- b、打开稳压电源前面开关;
	- c、确定稳压电源显示220V;

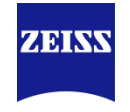

#### Startup of the System

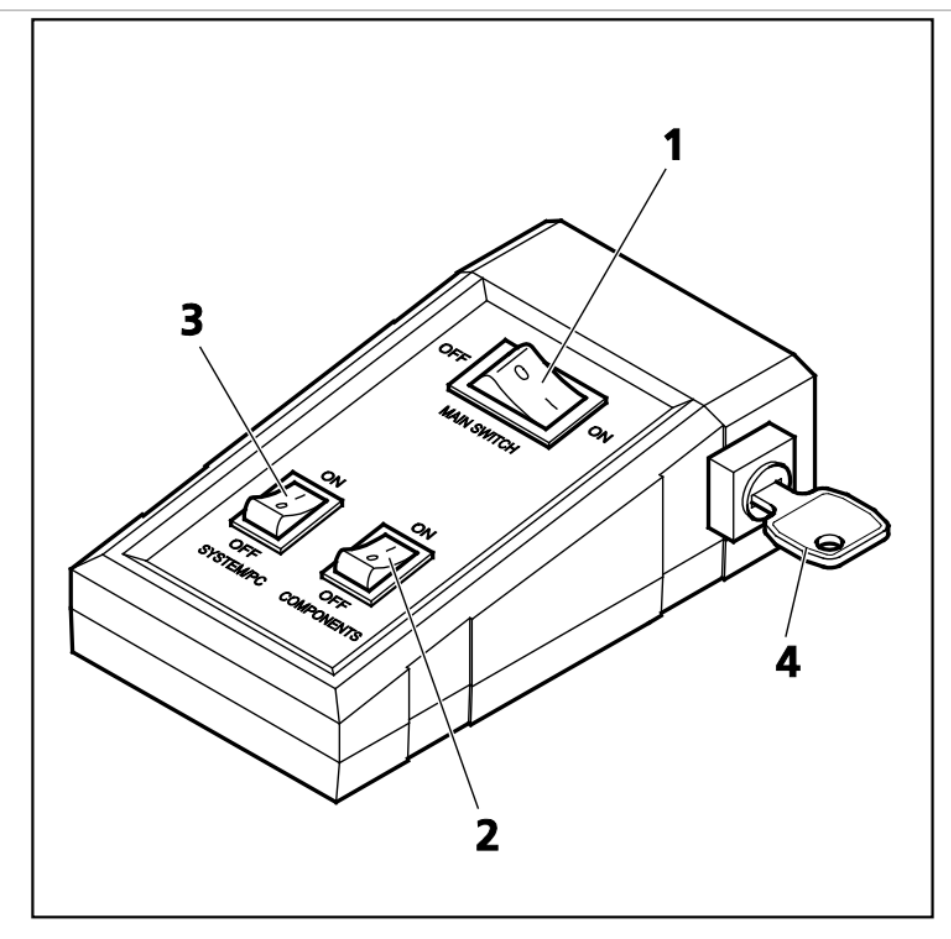

- Main switch ON/OFF 1
- $\overline{2}$ **COMPONENTS switch ON/OFF**
- 3 SYSTEM PC switch ON/OFF
- 4 Key switch

\*在打开整个系统电源之前,确保 钥匙(图中4)处于"ON"; 2、打开"MAIN SWITCH"(图1); 3、打开"SYSTEM/PC" (图3), 随后打开电脑,进入系统; 4、打开"COMPONENTS"(图2); 5、打开金属卤化物灯;

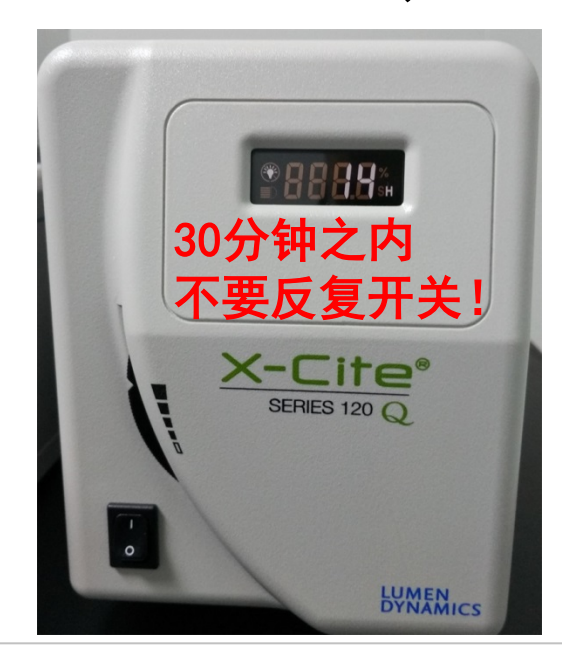

# **ZEISS**

#### Startup of the System

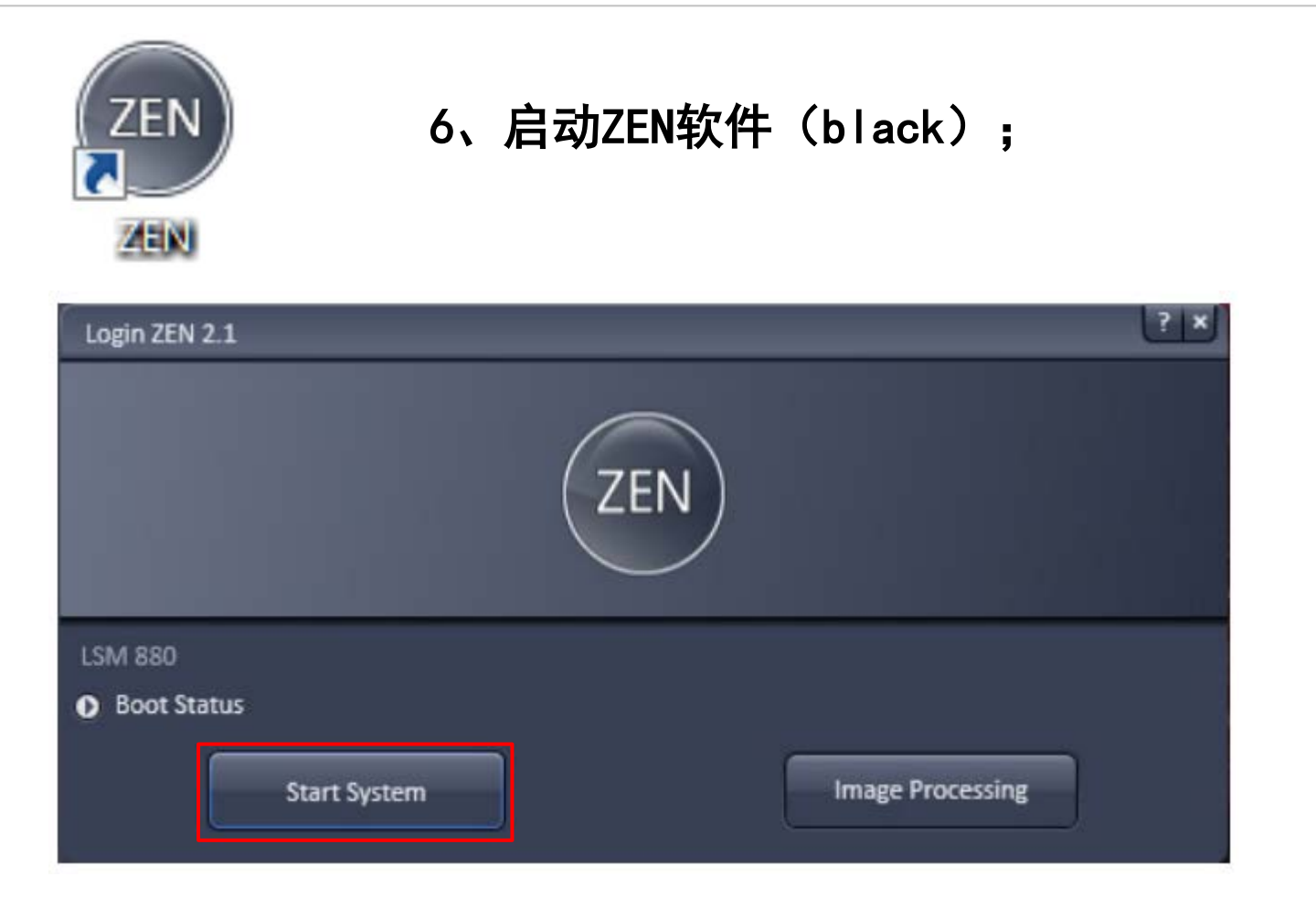

# 7、点击"Start System"

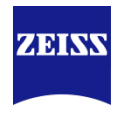

#### Startup of the System

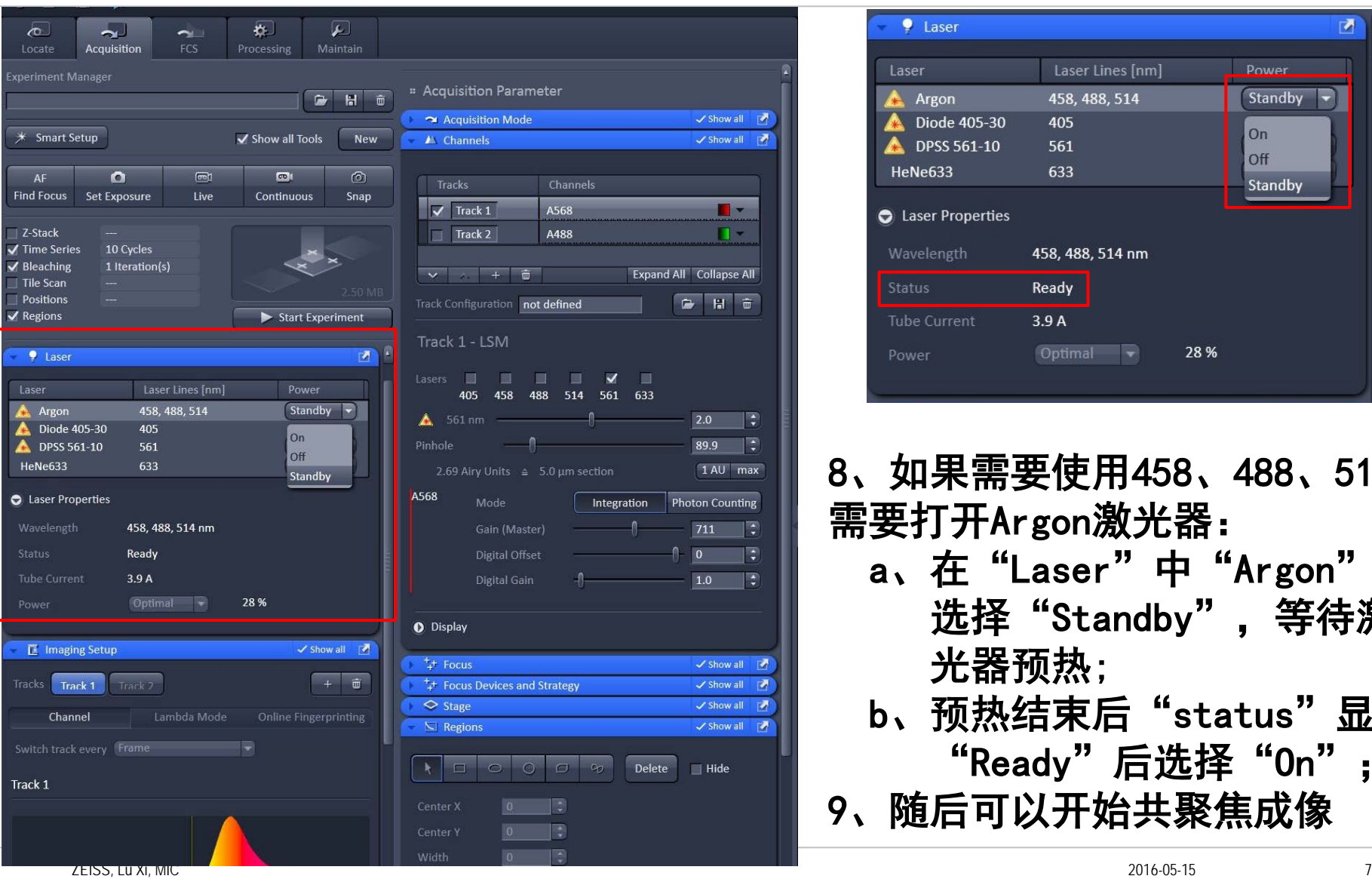

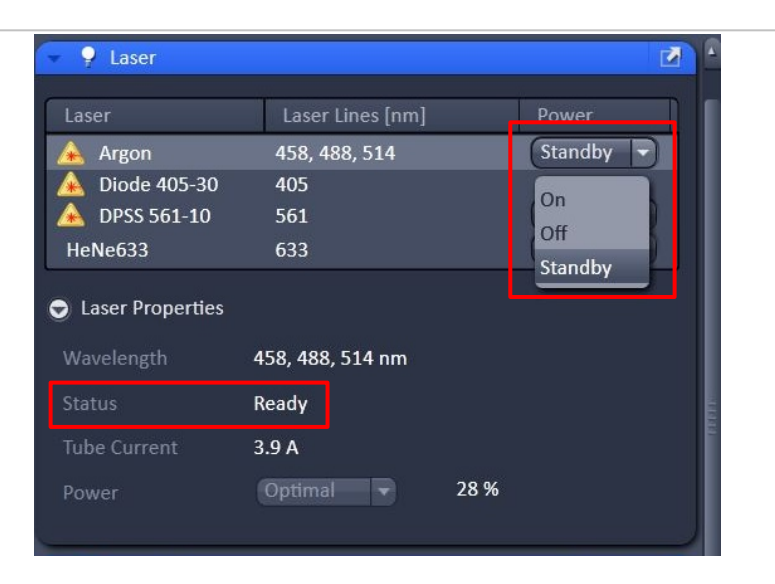

8、如果需要使用458、488、514 需要打开Argon激光器: a、在"Laser"中"Argon"栏 选择"Standby",等待激 光器预热; b、预热结束后"status"显示 "Ready"后选择"On"; 9、随后可以开始共聚焦成像

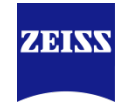

### Shutdown of the System

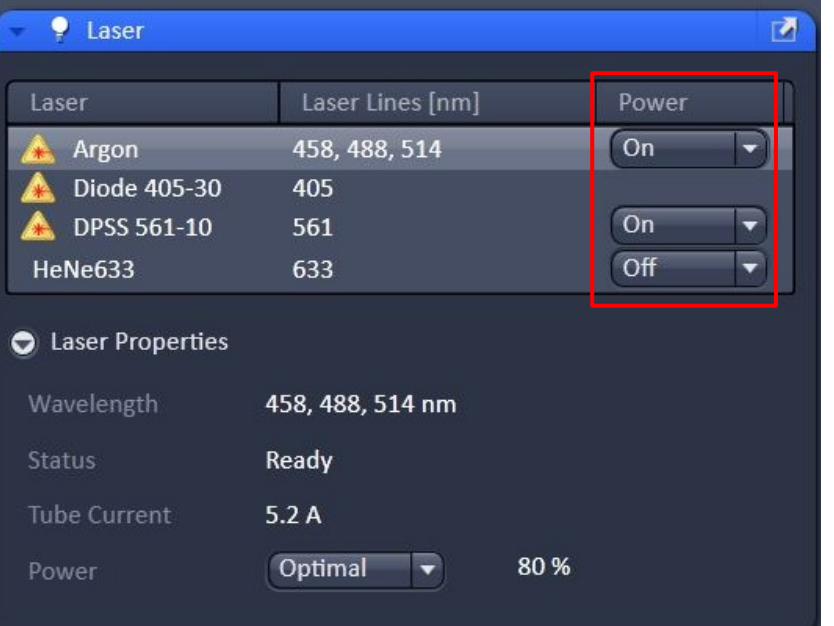

# 关机过程基本类似开机的倒序过程:

- 1、关闭金属卤化物灯;
- 2、关闭激光器,在"power"中选择
	- "off",关闭已打开的激光器:
- 3、关闭ZEN软件;
- 4、关闭电脑;
- 5、关闭电脑后等待激光器冷却约5min, 此时Argon激光器的风扇停转;
- 6、按顺序关闭"COMPONENTS" →
	- "SYSTEM/PC"  $\rightarrow$  "MAIN SWITCH"
- 7、关闭稳压电源。

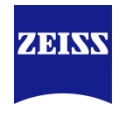

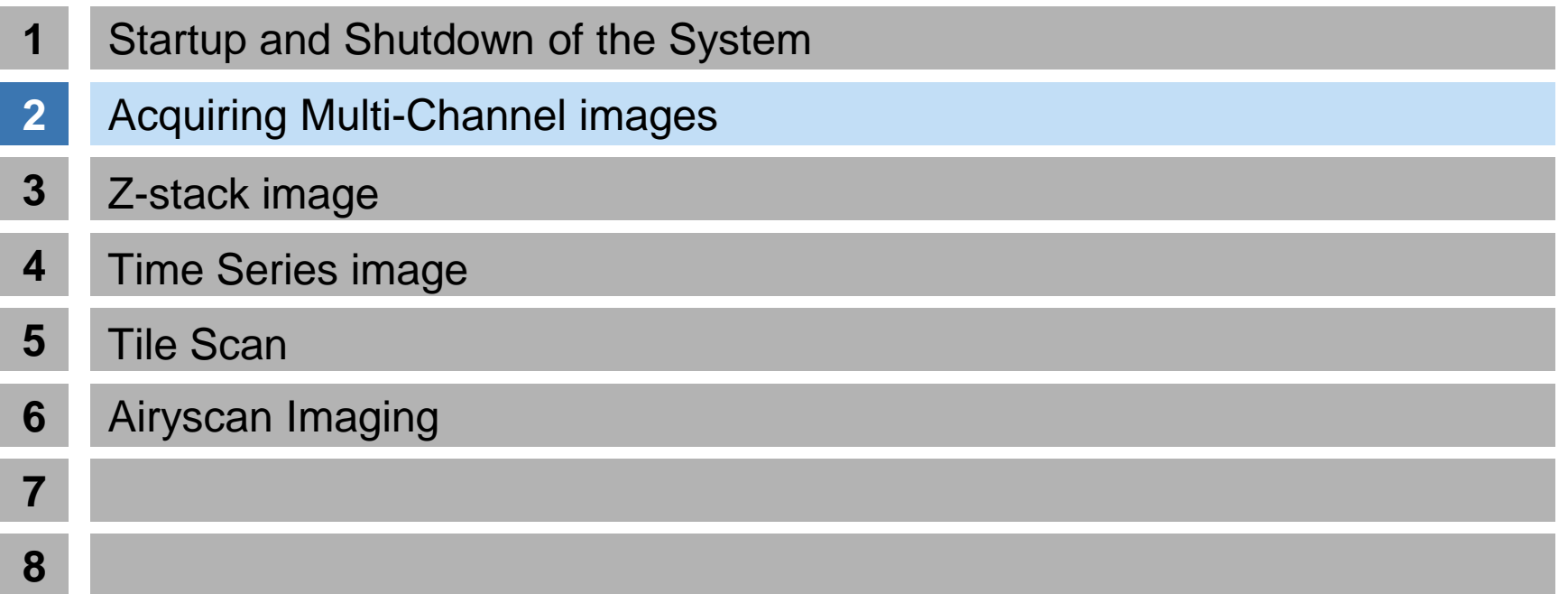

# <span id="page-9-0"></span>**Acquiring Multi-Channel images**

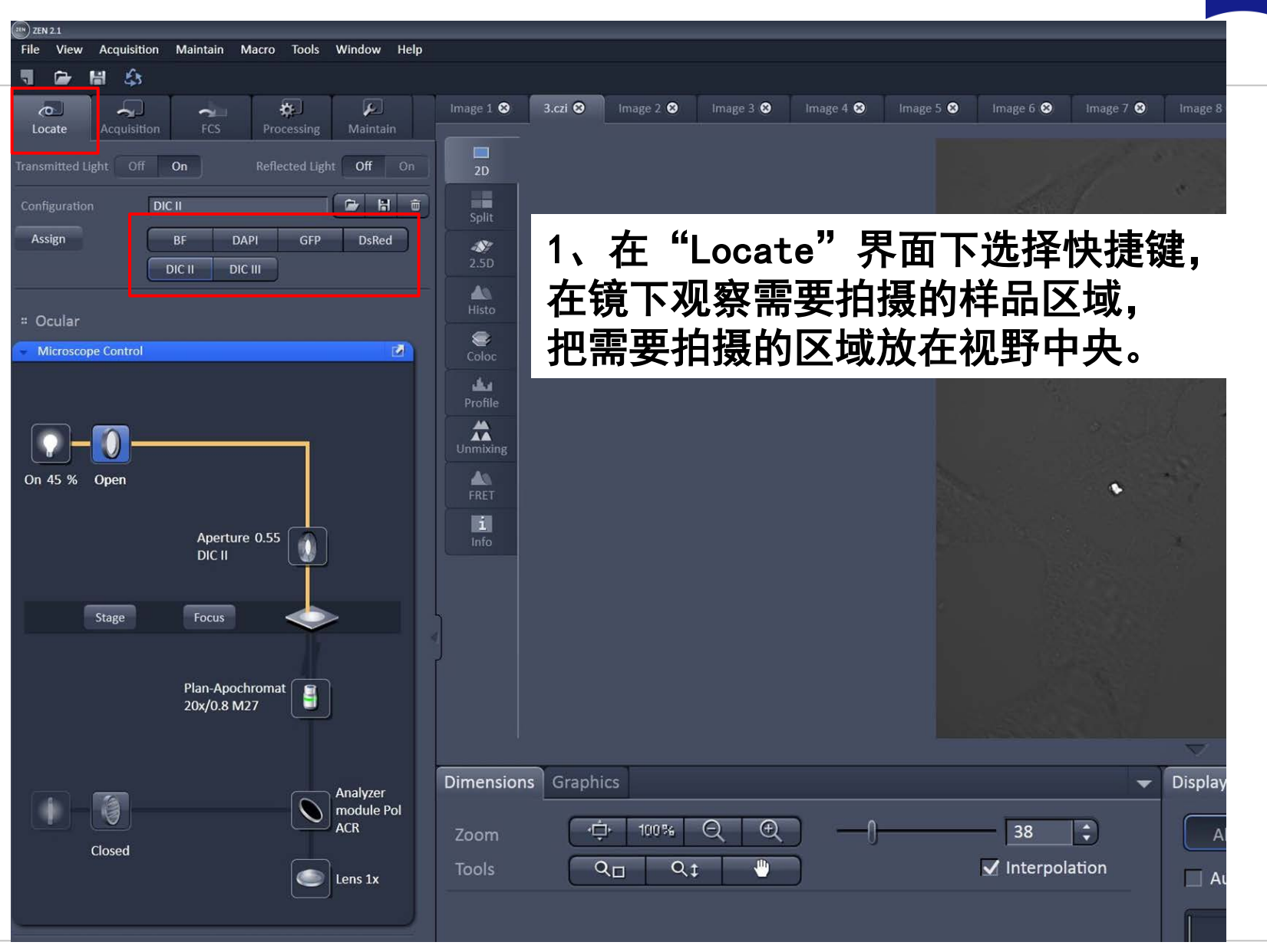

**ZEISS** 

# **Acquiring Multi-Channel images**

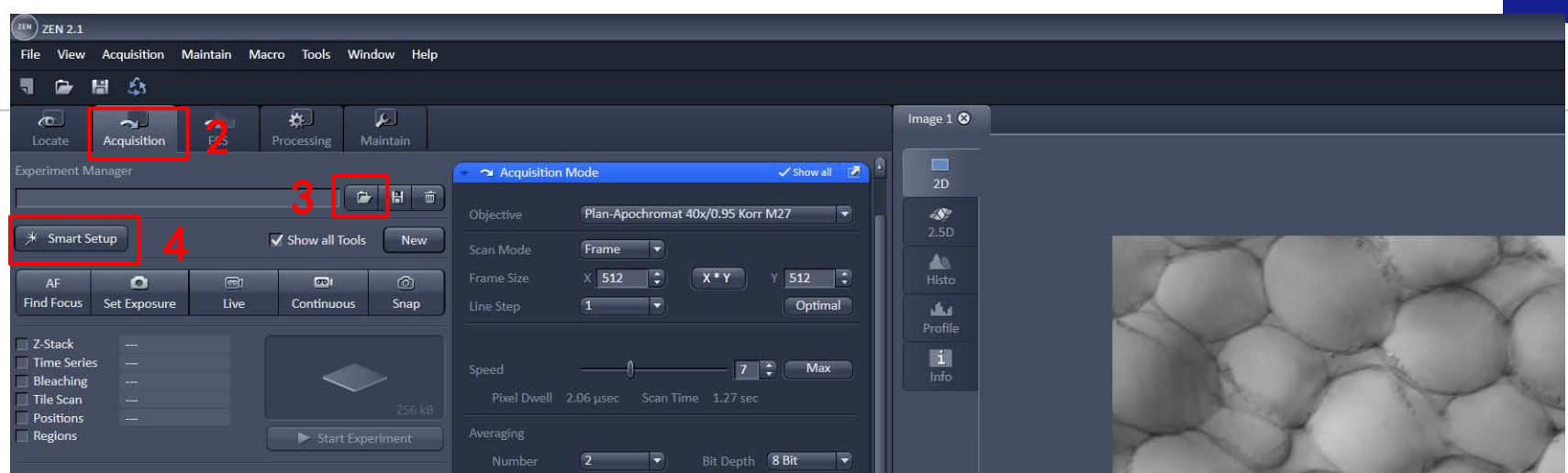

2、进入"Acquisition"界面; 3、选择之前保存好的光路设置→ "channel"和 "Acquisition mode"设置 4、或者新建光路设置→ "Smart Setup"

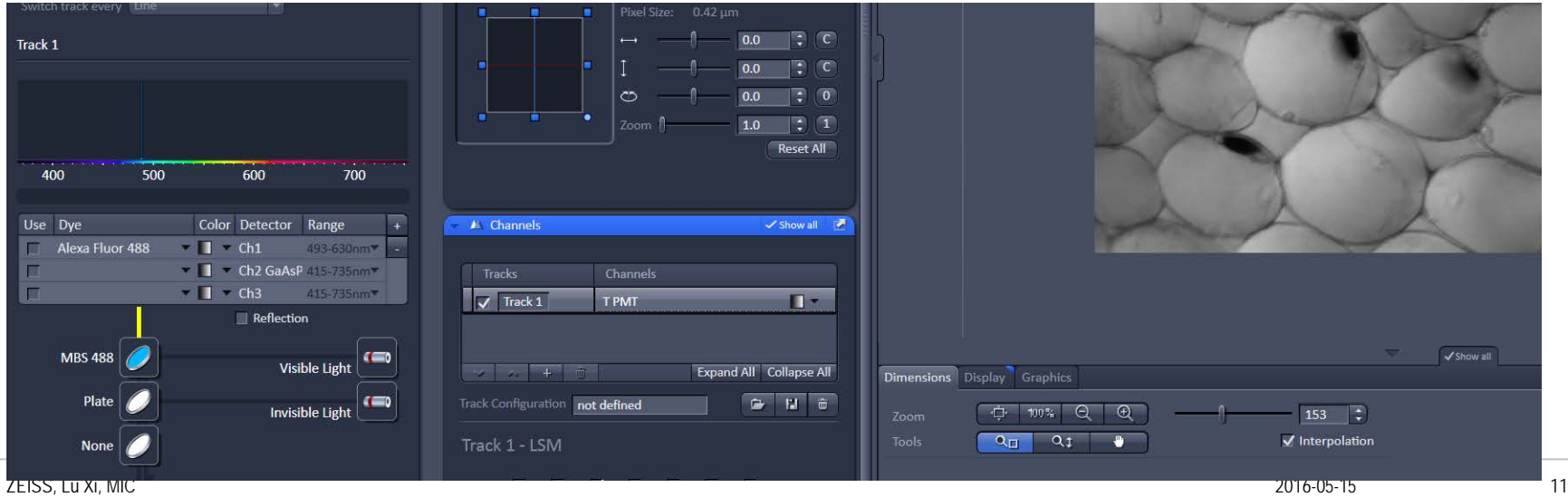

**ZEINV** 

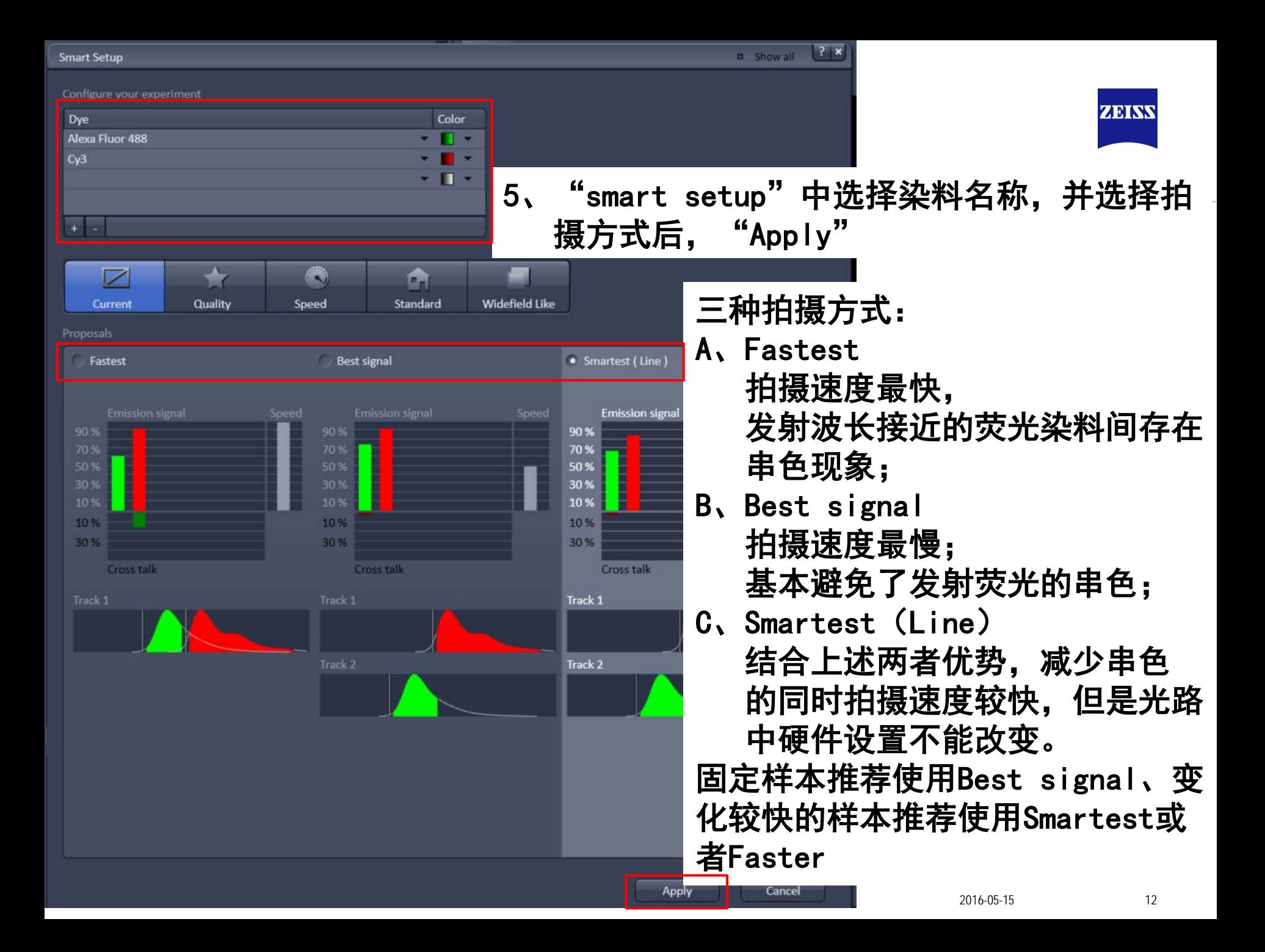

# **Channels**

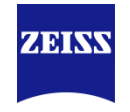

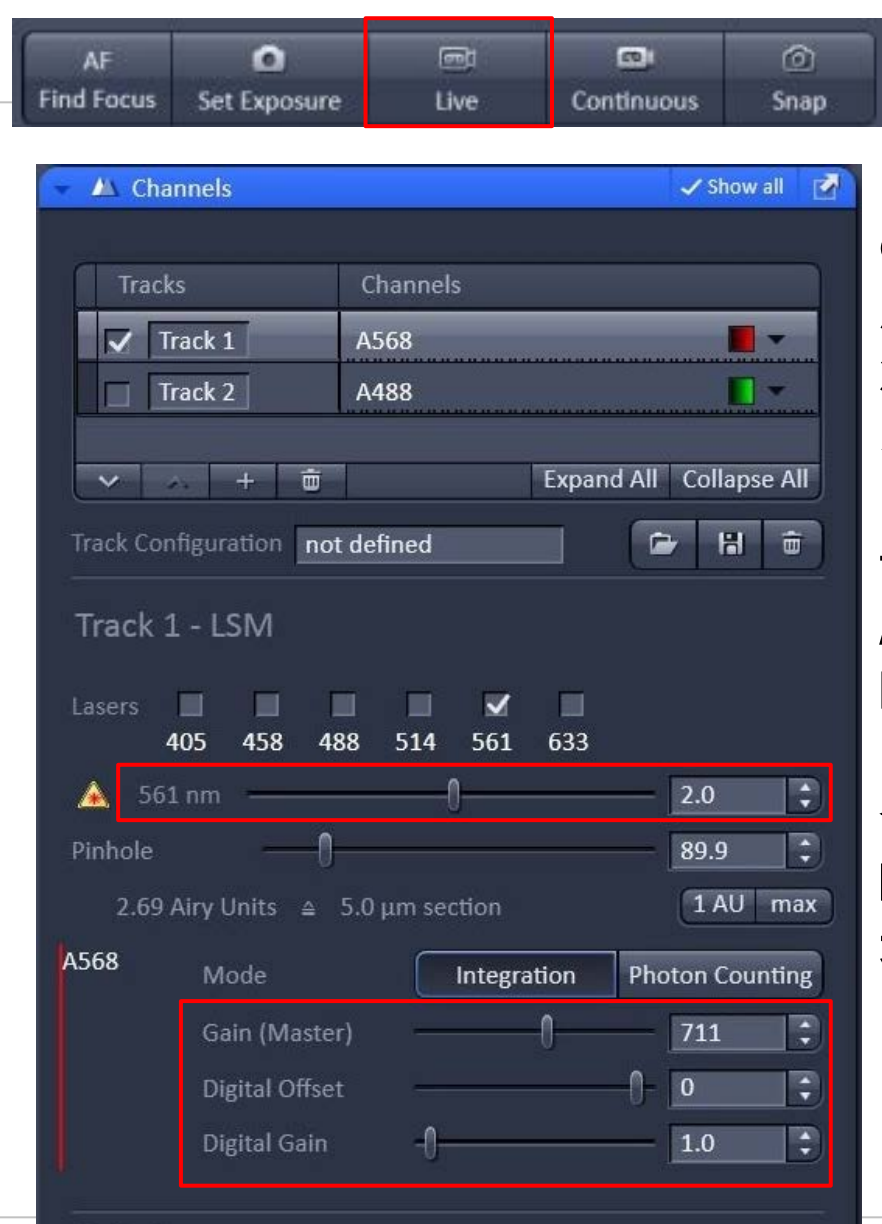

6、在"live"下设置Channels中的激光强 度"Laser",针孔大小"Pinhole",检 测器"Gain"值,以及"digital gain" 或"digital offset"; 每个track单独设 置,所以每次只勾选一个track,并选中该 track(选中track高亮); A、"Pinhole"一般设置为1 AU, 增大 Pinhole可以提高图像亮度,但会增加非焦 面信息;减少Pinhole可以增加景深,但是

会减少图像亮度;

B、"Gain"和"Digital Gain"增加可以 增加图像亮度,但是也会提高背景噪音。

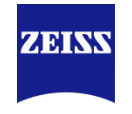

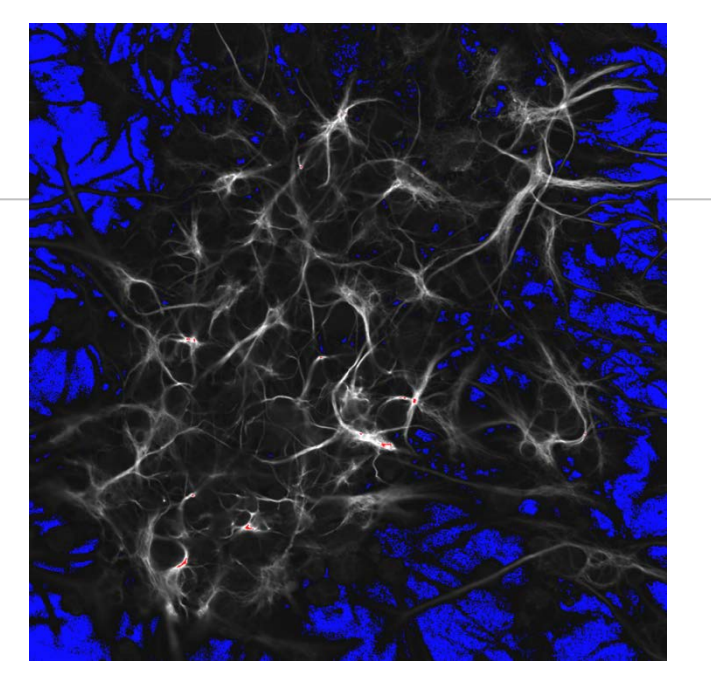

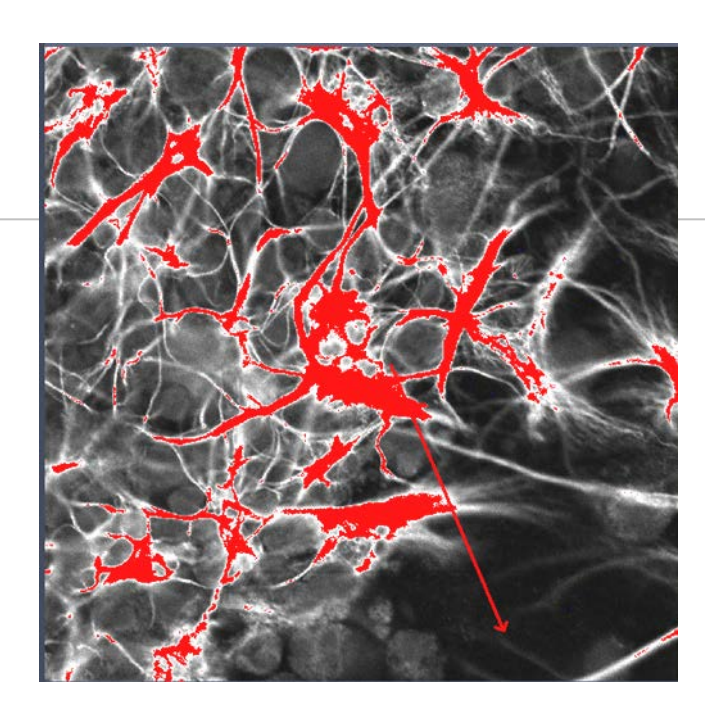

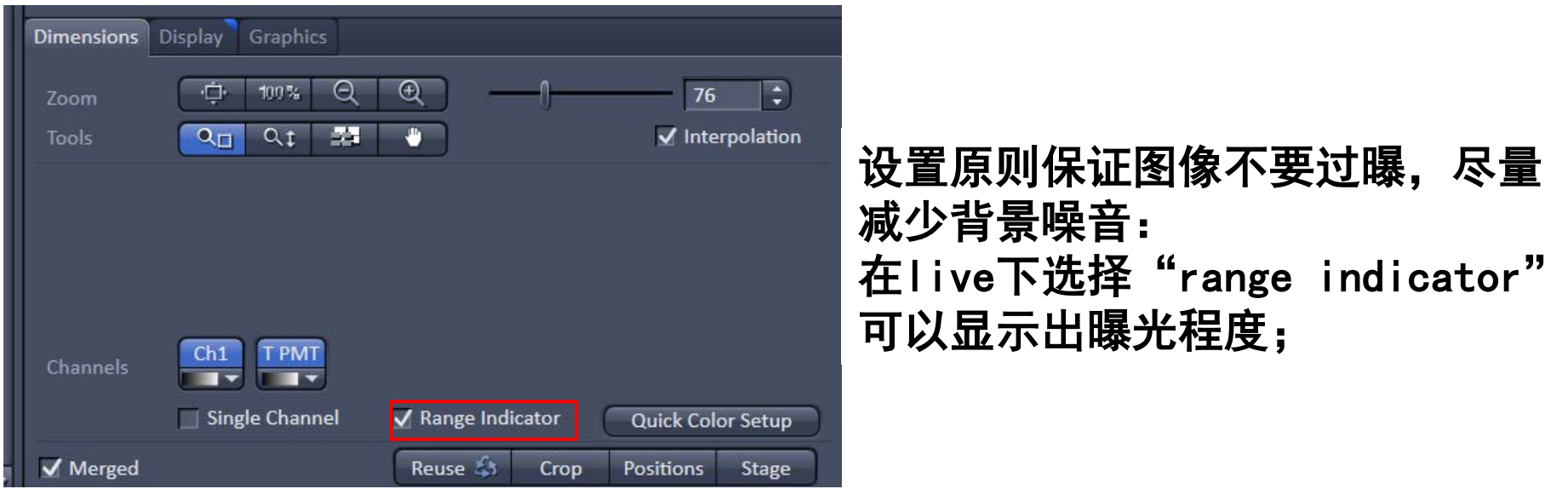

### **Acquisition Mode**

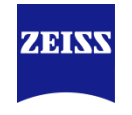

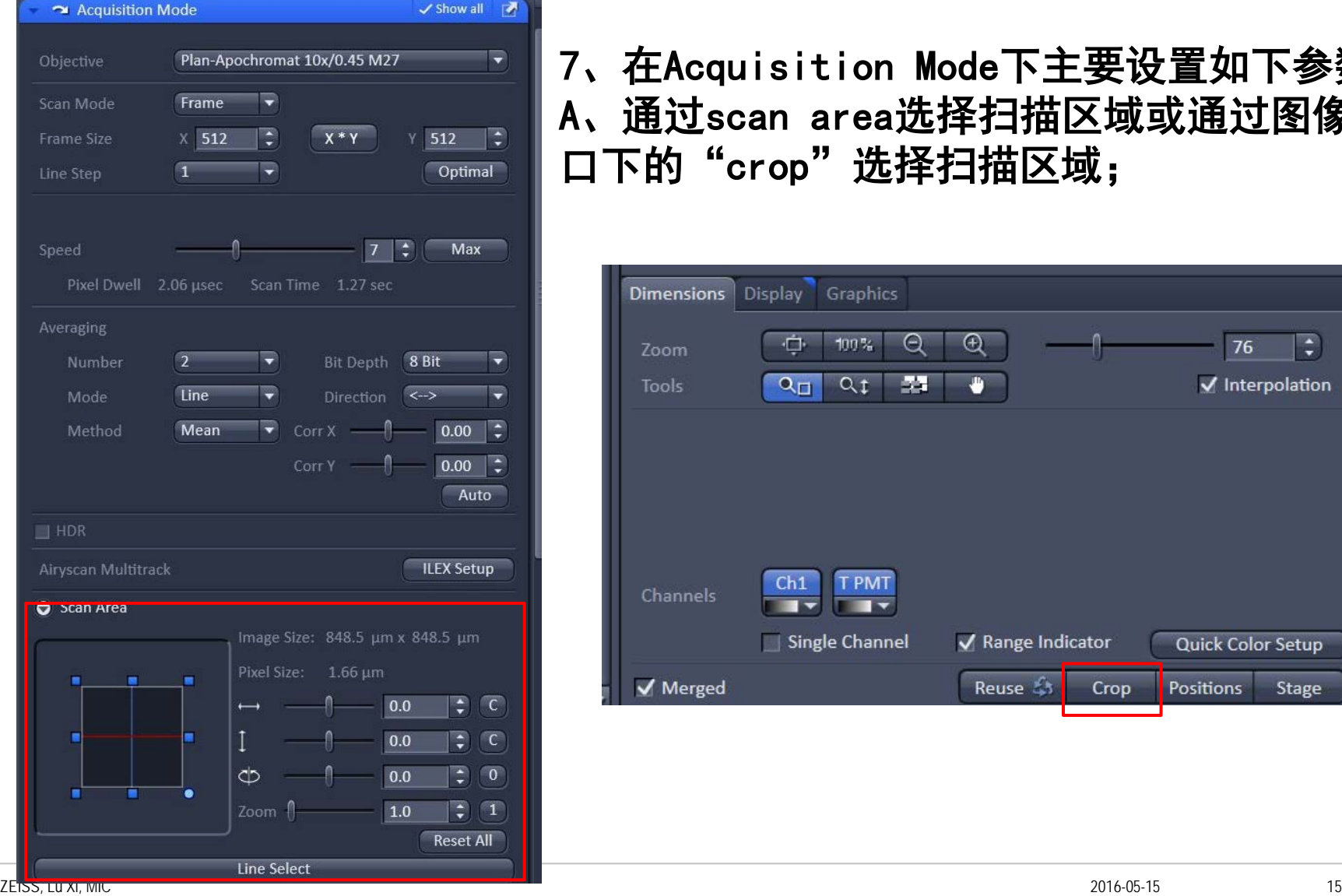

# 7、在Acquisition Mode下主要设置如下参数: A、通过scan area选择扫描区域或通过图像窗 口下的"crop"选择扫描区域;

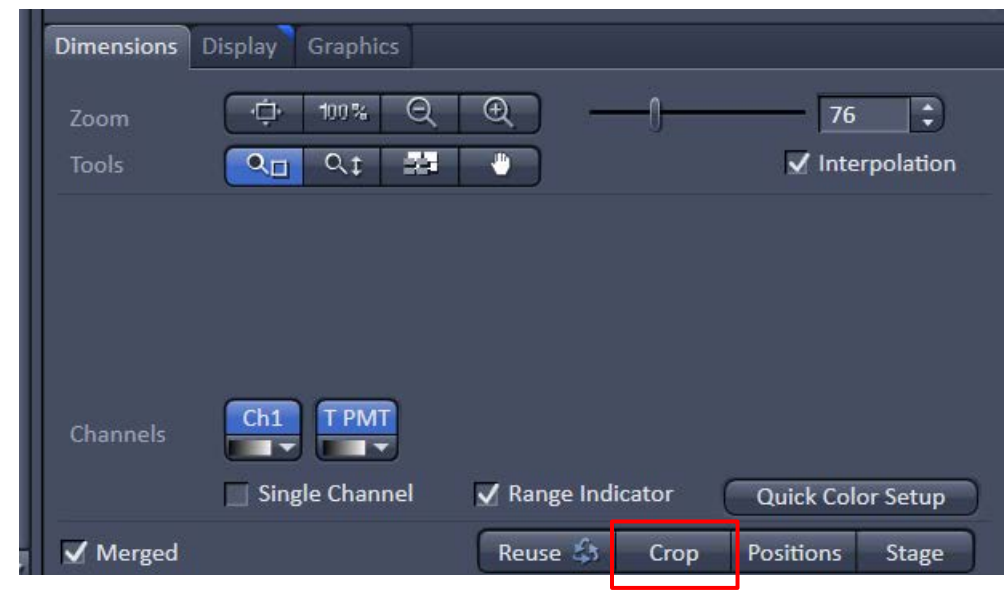

## **Acquisition Mode**

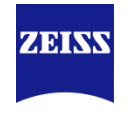

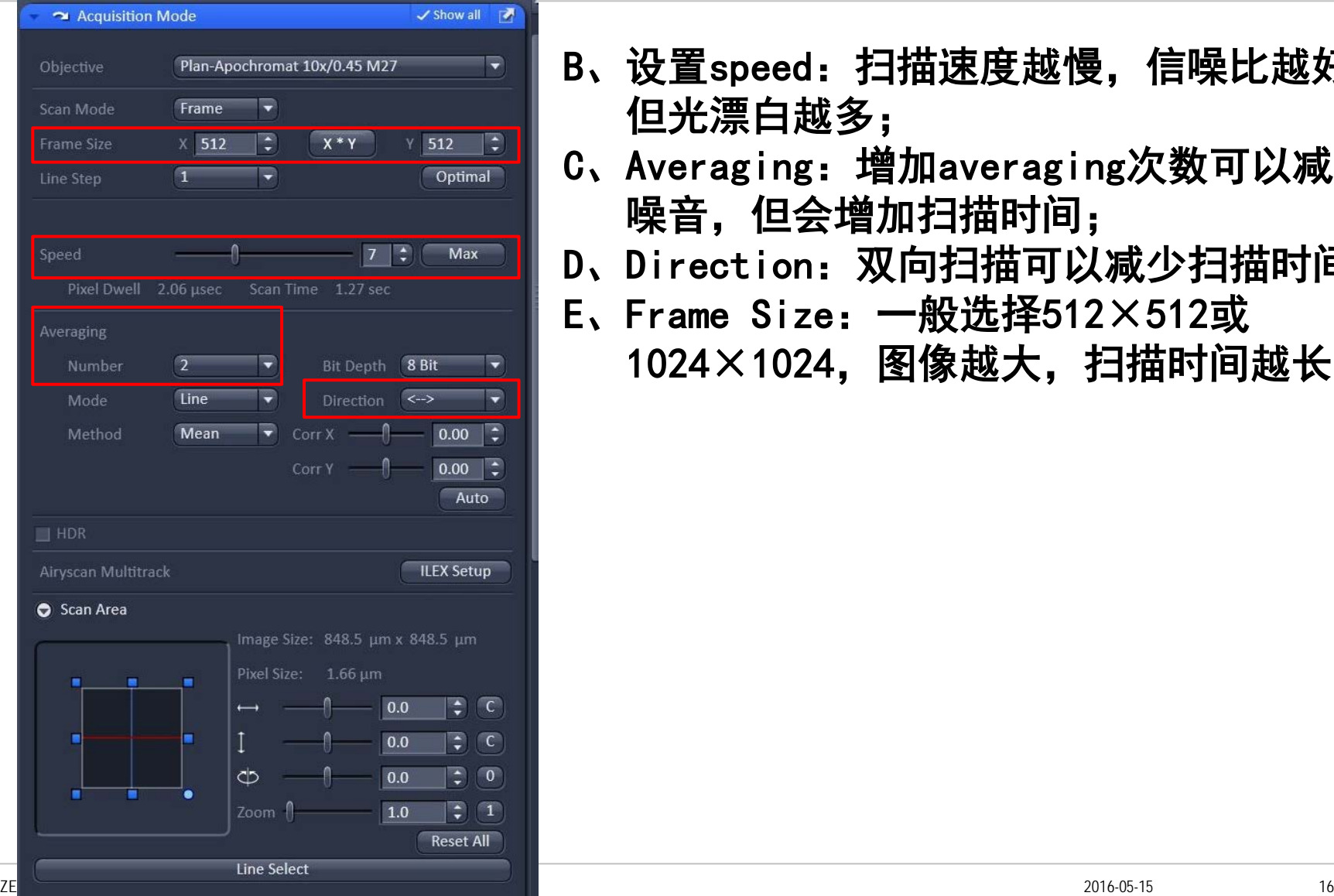

- B、设置speed: 扫描速度越慢, 信噪比越好, 但光漂白越多;
- C、Averaging:增加averaging次数可以减少 噪音,但会增加扫描时间;
- D、Direction:双向扫描可以减少扫描时间;
- E、Frame Size:一般选择512×512或
	- 1024×1024,图像越大,扫描时间越长

# **Acquiring Multi-Channel images**

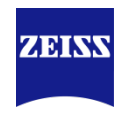

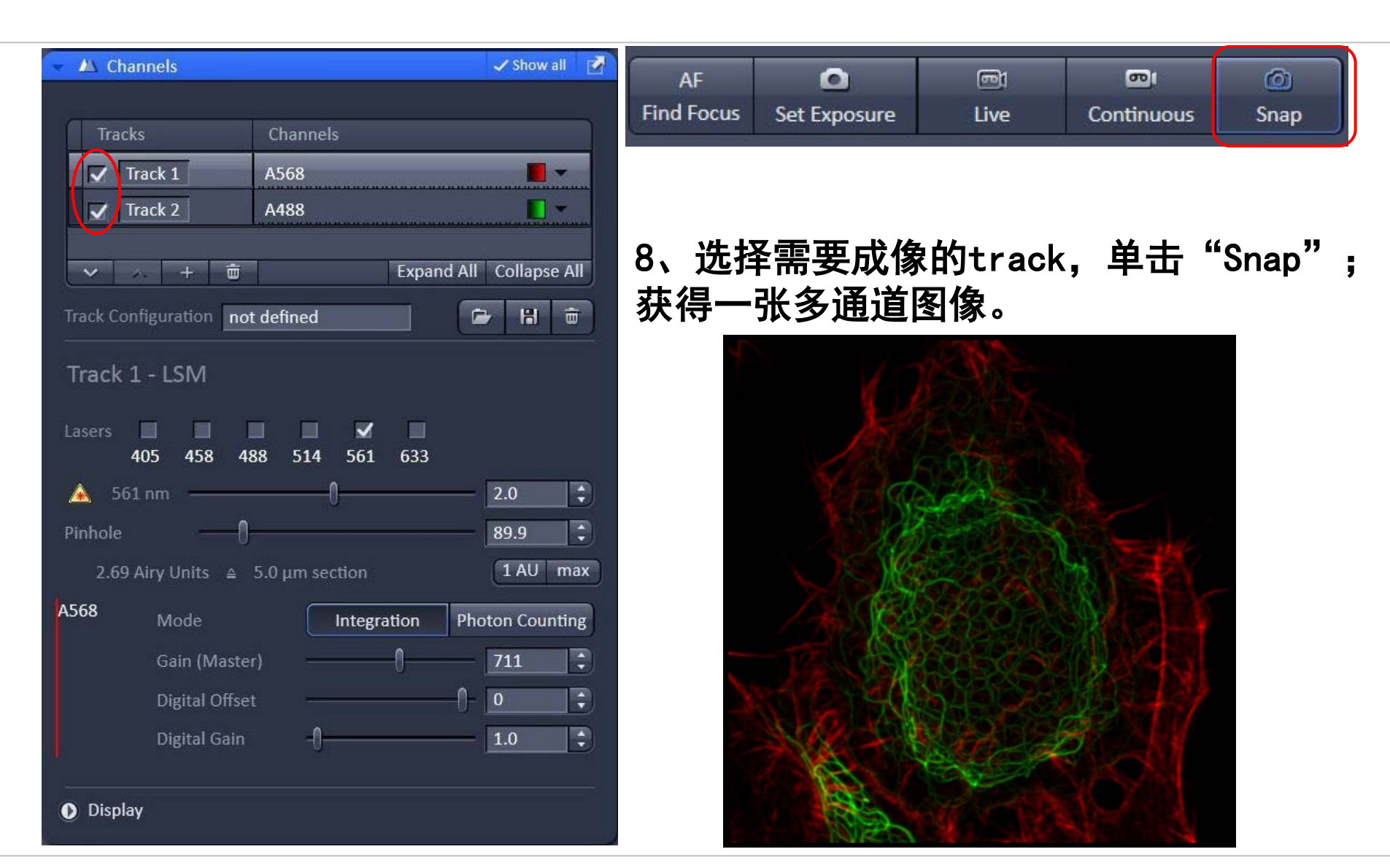

### **Experiment Manager and Reuse**

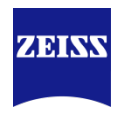

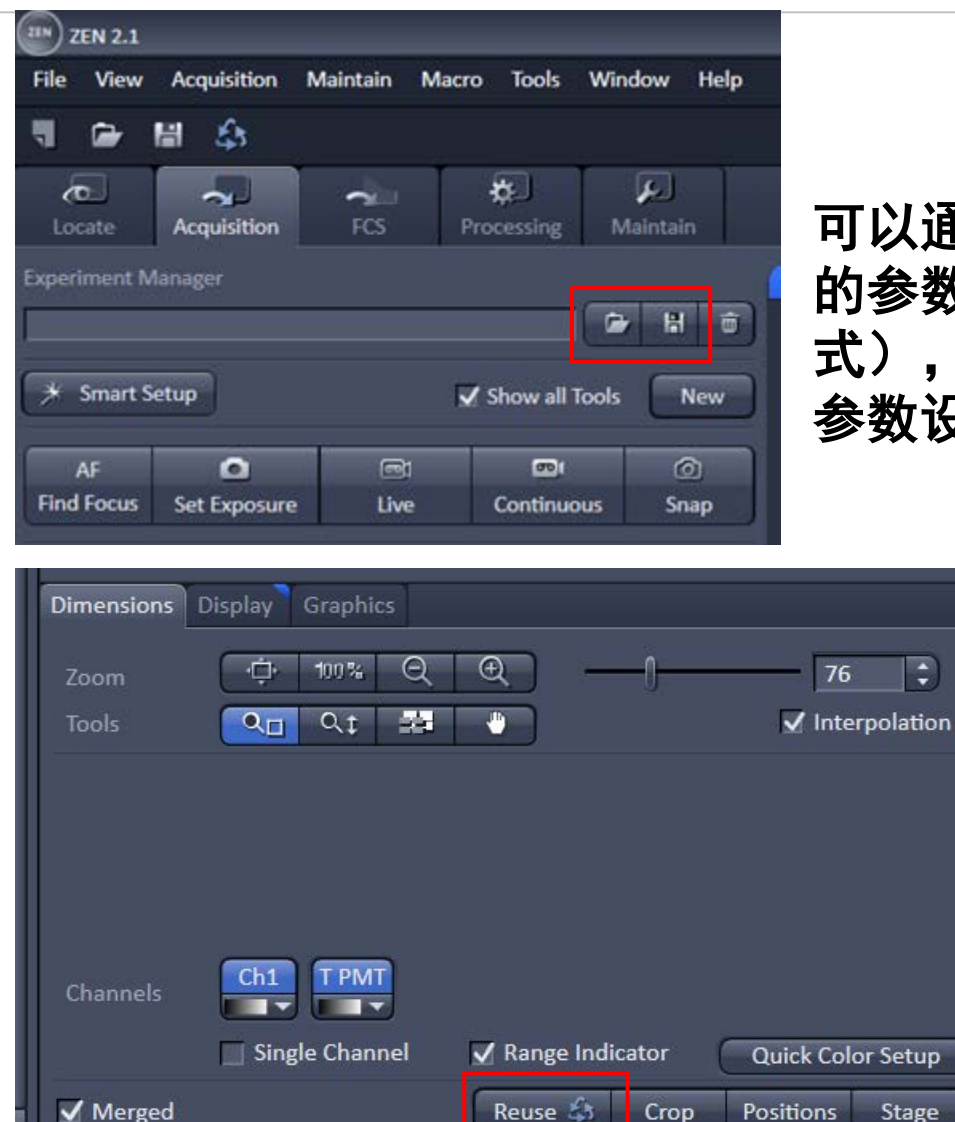

#### 可以通过Experiment Manager来保存拍摄 的参数,或打开已经保存的图片(czi格 式), 通过"Reuse"来调用上次拍摄的 参数设置

zeiss, Lu Xi, Mic 2016-05-15 2016-05-15 2016-05-15 2016-05-15 2016-05-15 2016-05-15 2016-05-15 2016-05-15 2016

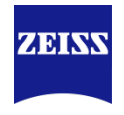

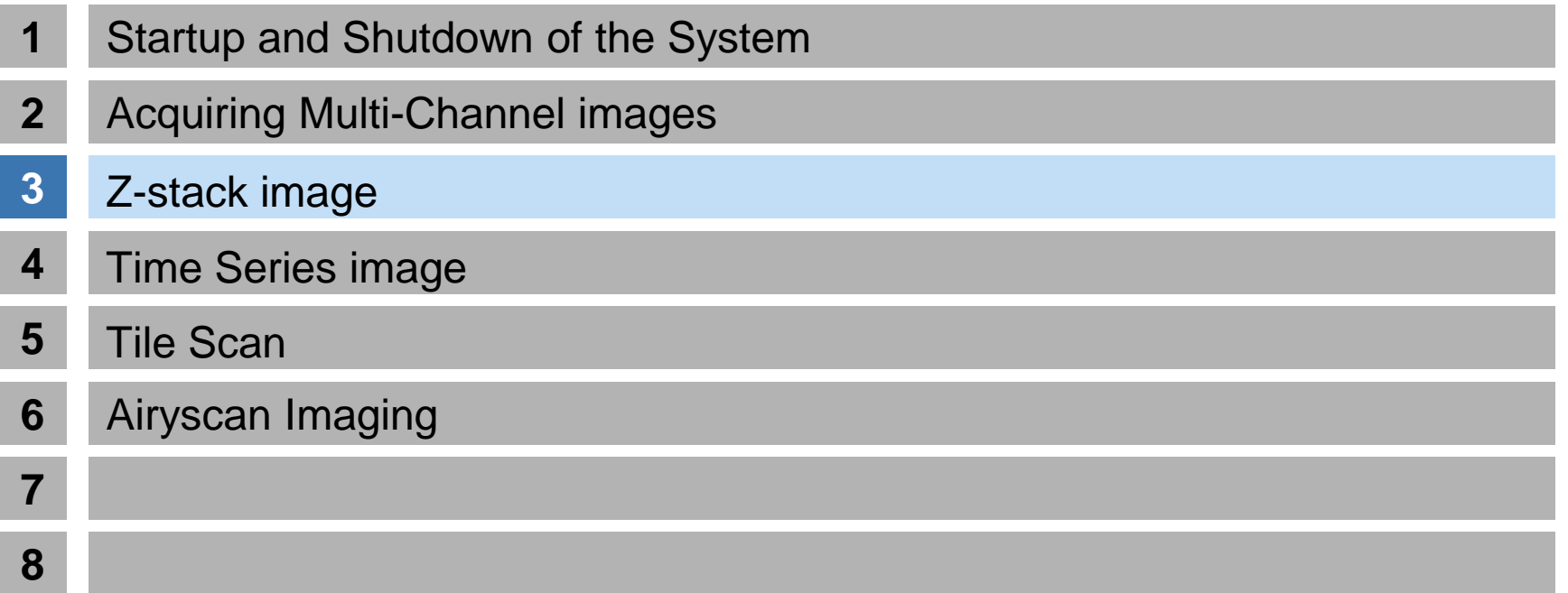

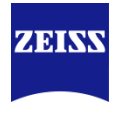

#### <span id="page-19-0"></span>First/Last

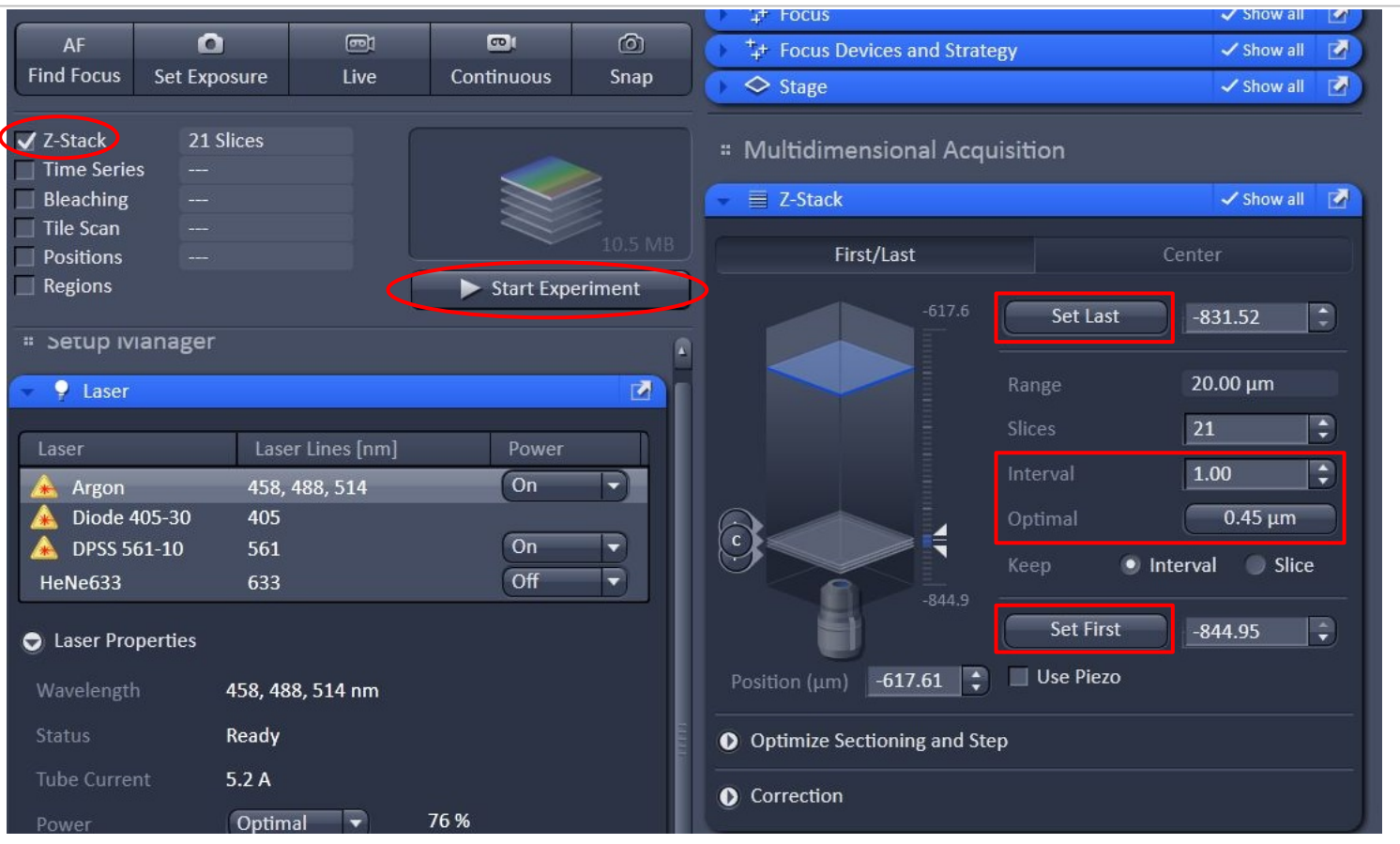

- 1、选择Z-stack;
- 2、在live下调节焦距选择层扫图像的上下范围: "set first"和"set last":
- 3、单击"optimal"让间距在最适合范围;
- 4、单击"Start Experiment"

#### **Center**

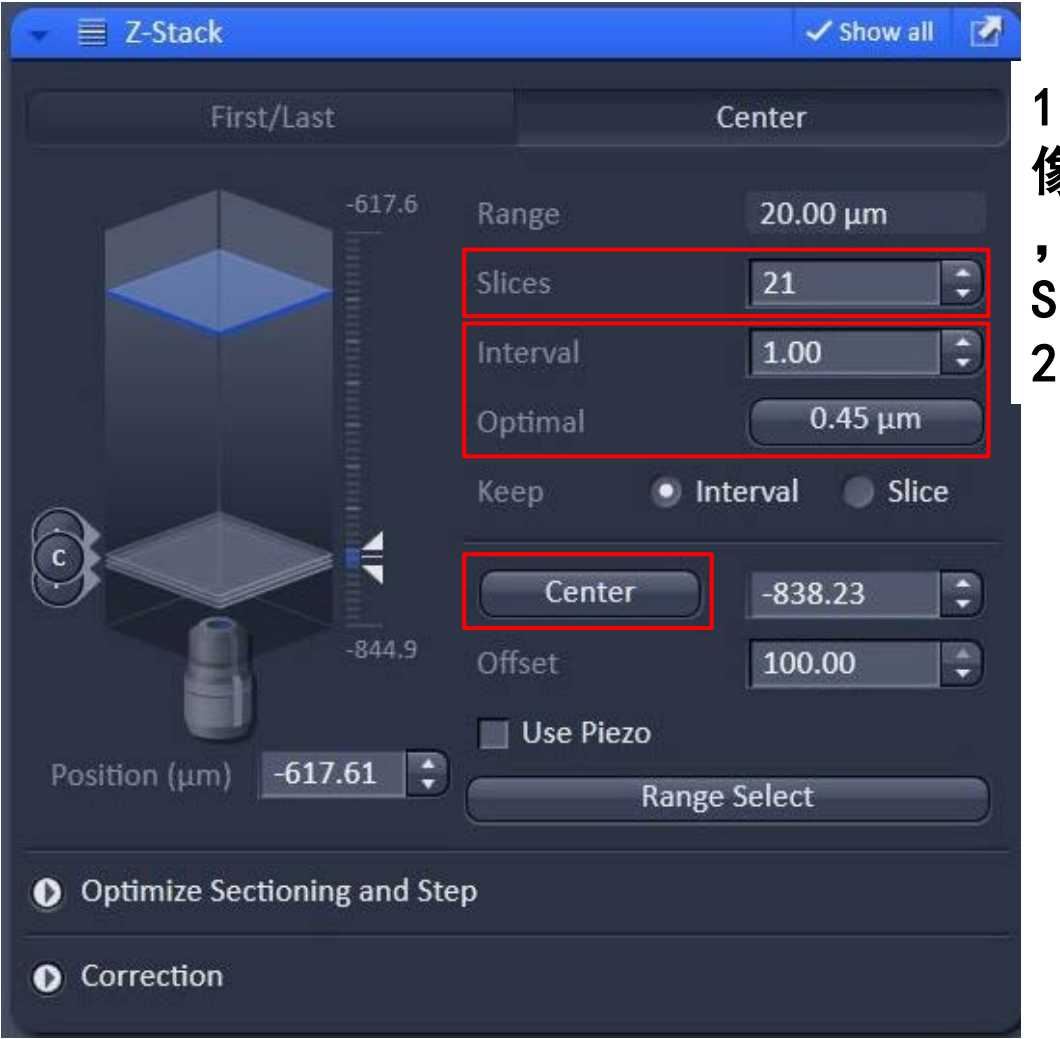

1、center模式下, live下选择成 像的中间位置,单击"center" ,然后设置需要层扫的层数 Slices,并单击"optimal"; 2、单击"Start Experiment"

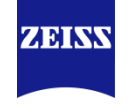

#### Match Pinhole

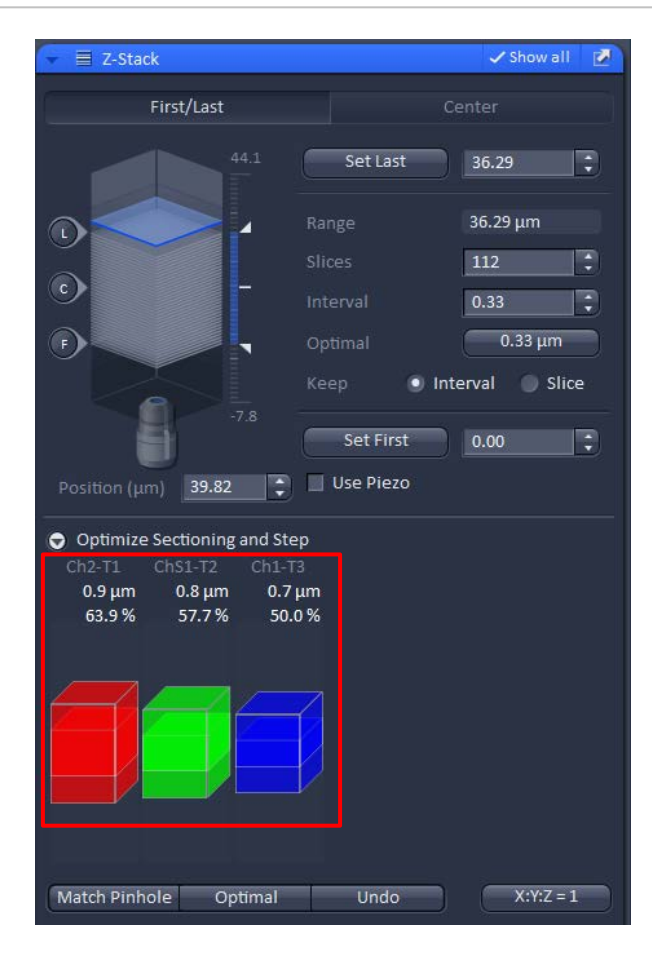

多通道荧光拍摄Z-stack需 要考虑光切厚度不一致的 问题:

1、可以通过点击"Match Pinhole"自动调节不同 track的针孔使光切厚度相 似;

\*这种方法的缺点在于可能 会使长波长的针孔过于小 ,不利于弱荧光成像。

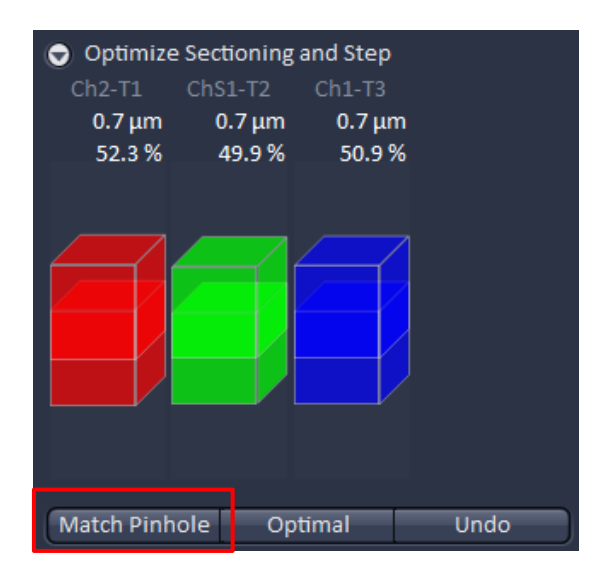

ZEINN

#### Match Pinhole

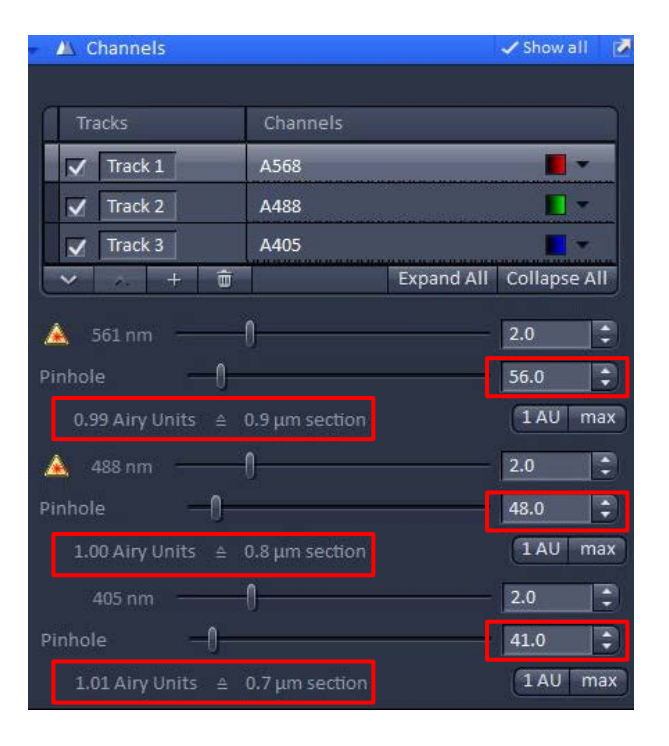

#### 2、通过手动调节针孔 到一致,可以保证荧 光强度的同时,保证 光切厚度一致。

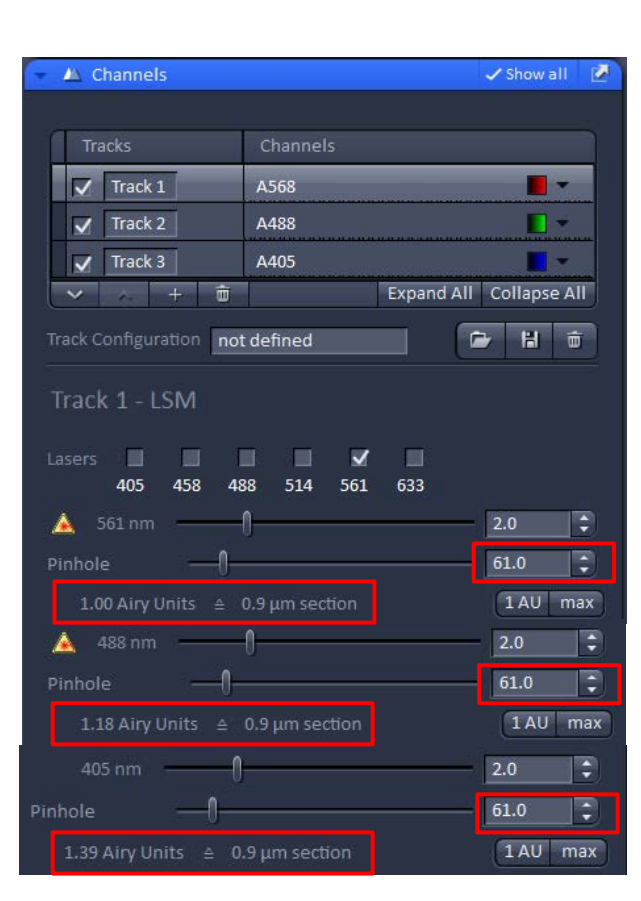

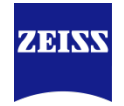

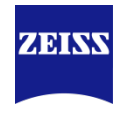

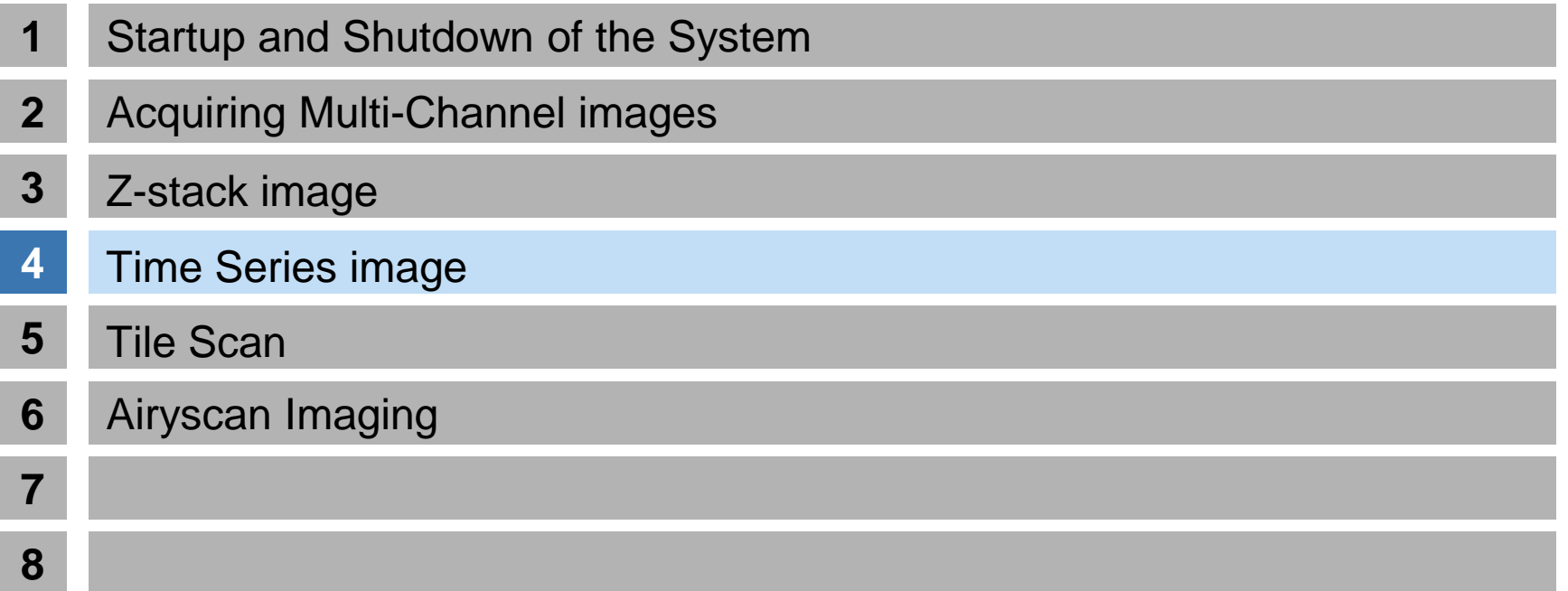

# <span id="page-24-0"></span>**Time Series image**

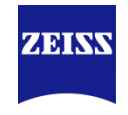

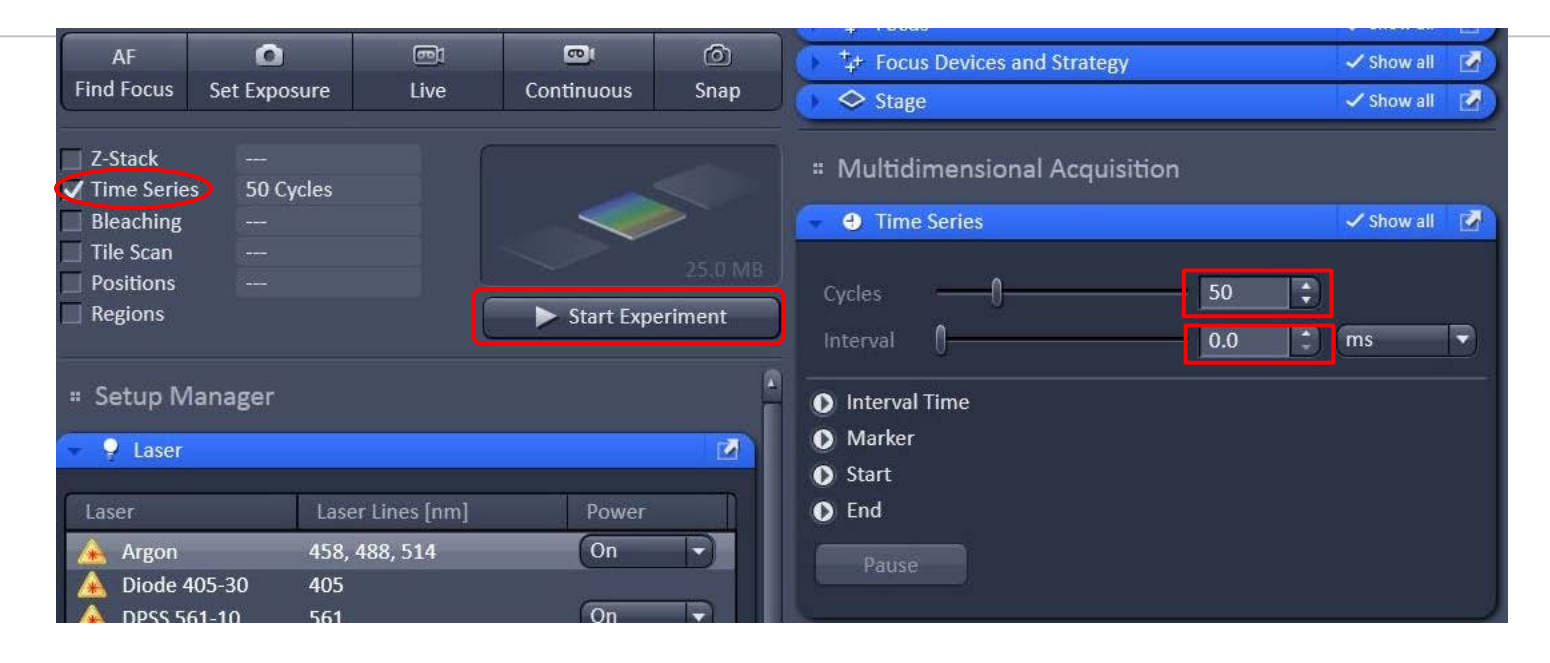

- 1、选择"Time Series";
- 2、拍摄要进行的循环数cycles;
- 3、循环之间的间隔Interval;
	- interval:两次循环开始时间的间隔,因此interval包含了上一个循环 的拍摄时间;
- 4、"Start Experiment"

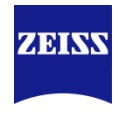

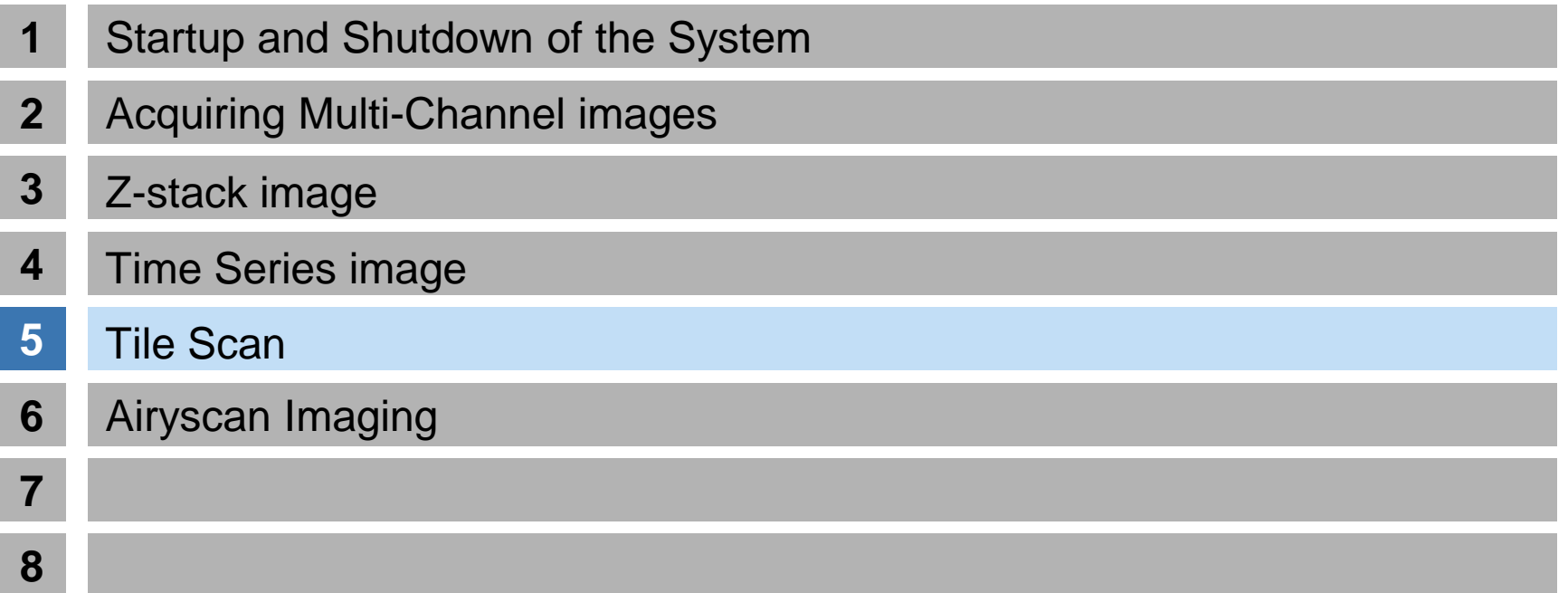

# **Tile Scan**

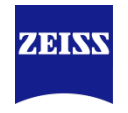

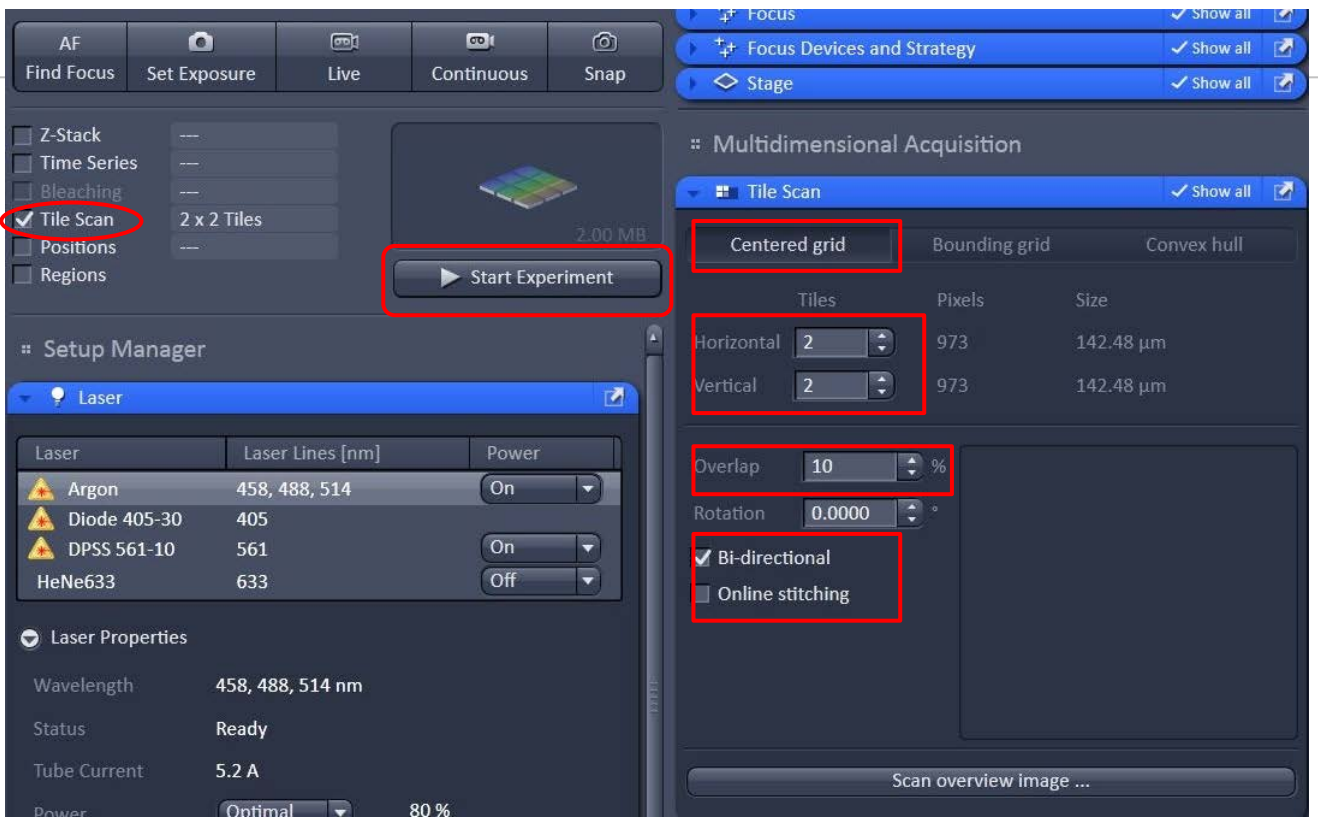

- 1、选择"Tile Scan";
- 2、Centered grid下以现在视野为中心,拍摄拼图:
- A、Horizontal & Vertical 水平和垂直拍摄范围;
- B、拼图之间的重叠overlap、是否双向拼图Bi-directional以及拍摄后拼接 Online stitching;
- الماري المساوي المساوي المساوي المساوي المساوي المساوي المساوي المساوي المساوي المساوي المساوي المساوي المساوي<br>المساوي المساوي المساوي المساوي المساوي المساوي المساوي المساوي المساوي المساوي المساوي المساوي المساوي المساو 3、"Start Experiment"

# **Tile Scan**

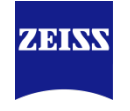

#### Bounding grid

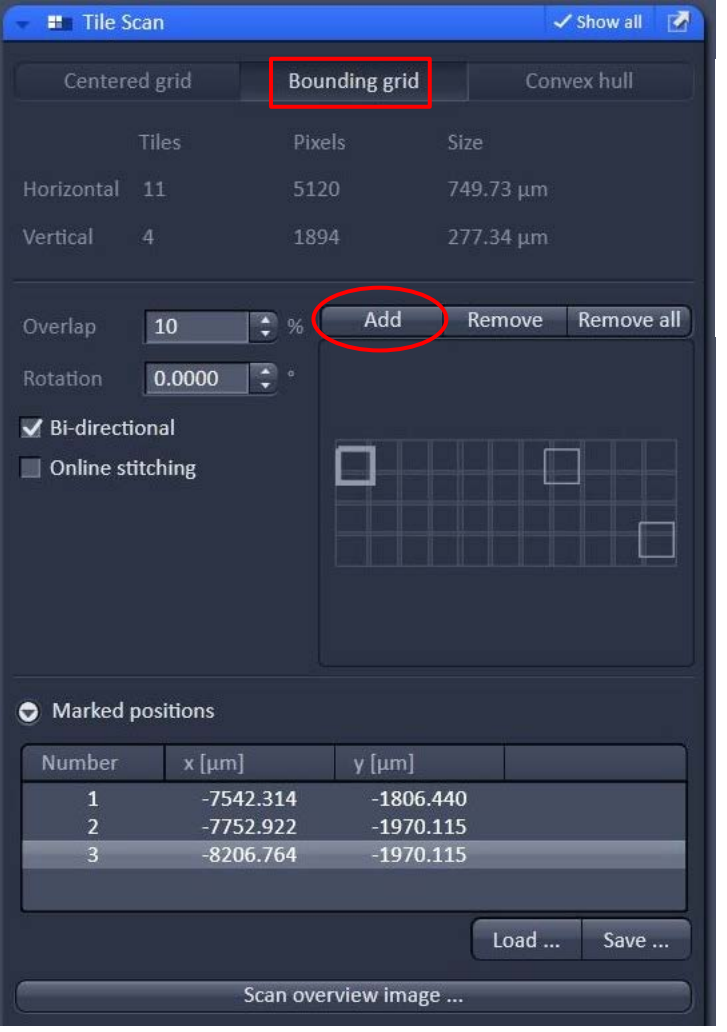

#### 1、Bounding grid下通过移动载物台到想拼 接的图像边缘,单击"Add",添加边缘范围 。软件自动定义拼图范围。 2、"Start Experiment"。

# **Tile Scan**

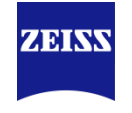

#### Convex hull

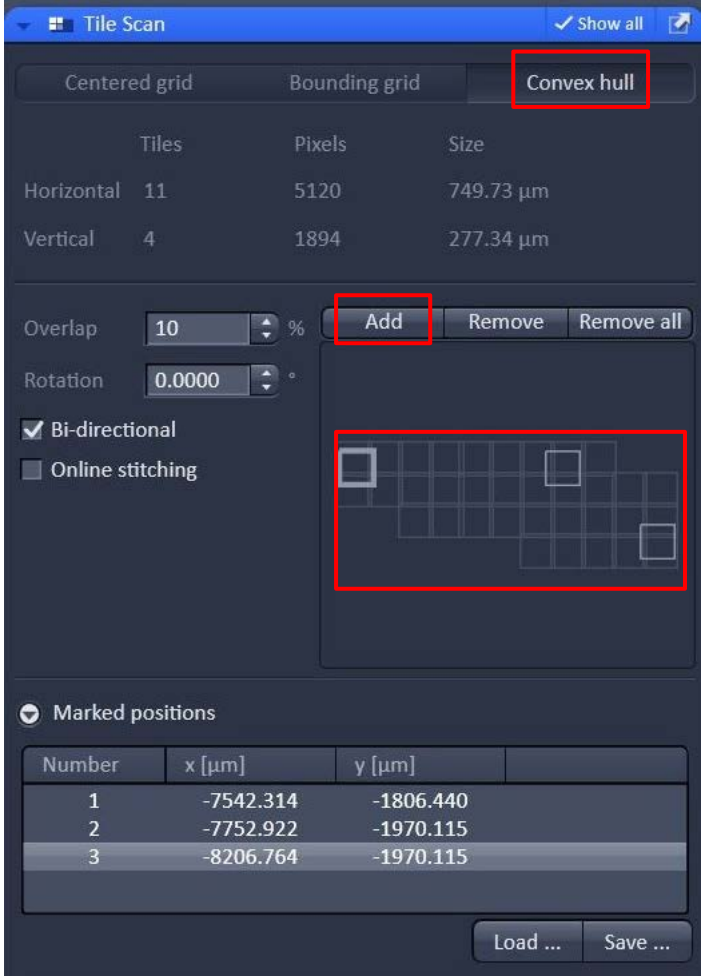

1、Convex hull类似Bounding grid,通过 移动载物台到想拼接的图像边缘,单击Add 添加边缘范围点。软件自动定义拼图范 围。不同于Bounding grid软件定义拼图范 围会更接近选择的位置点。 2、"Start Experiment"。

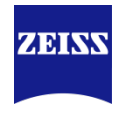

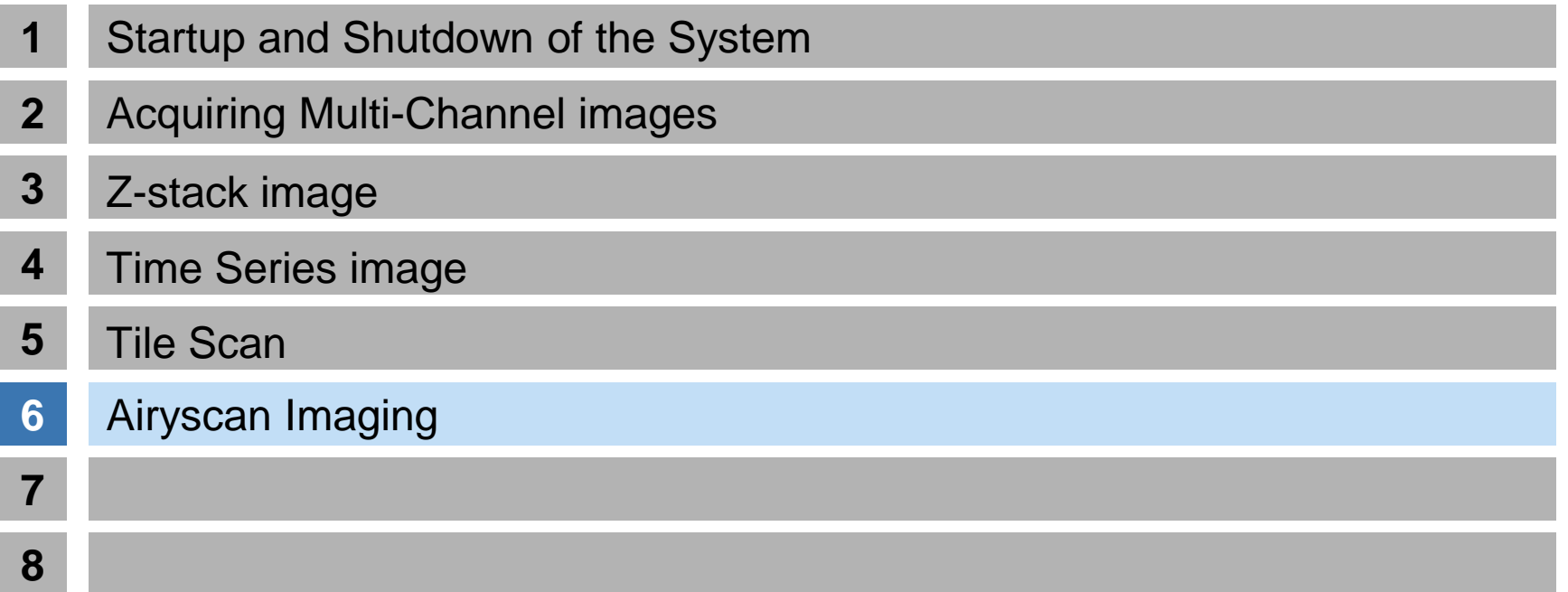

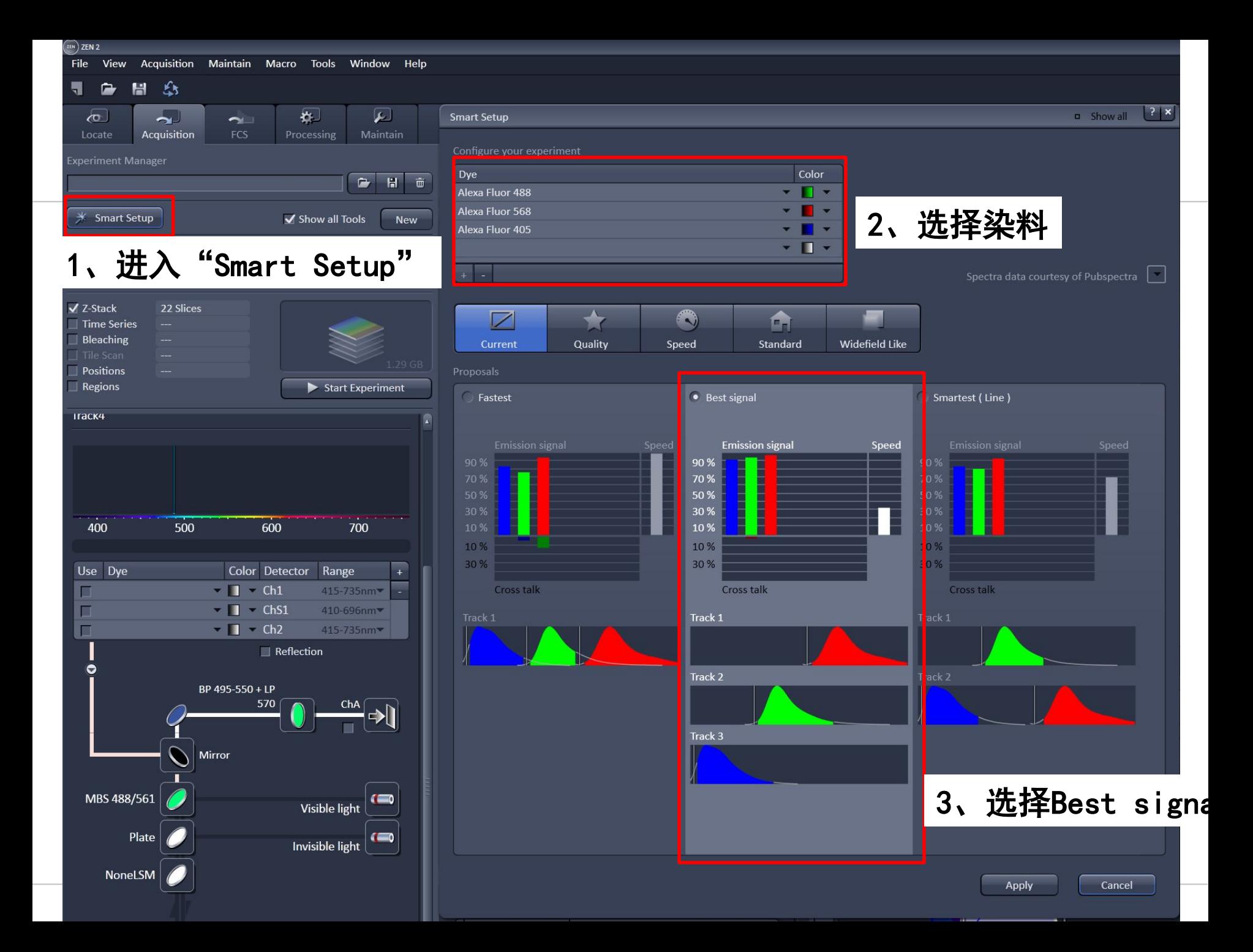

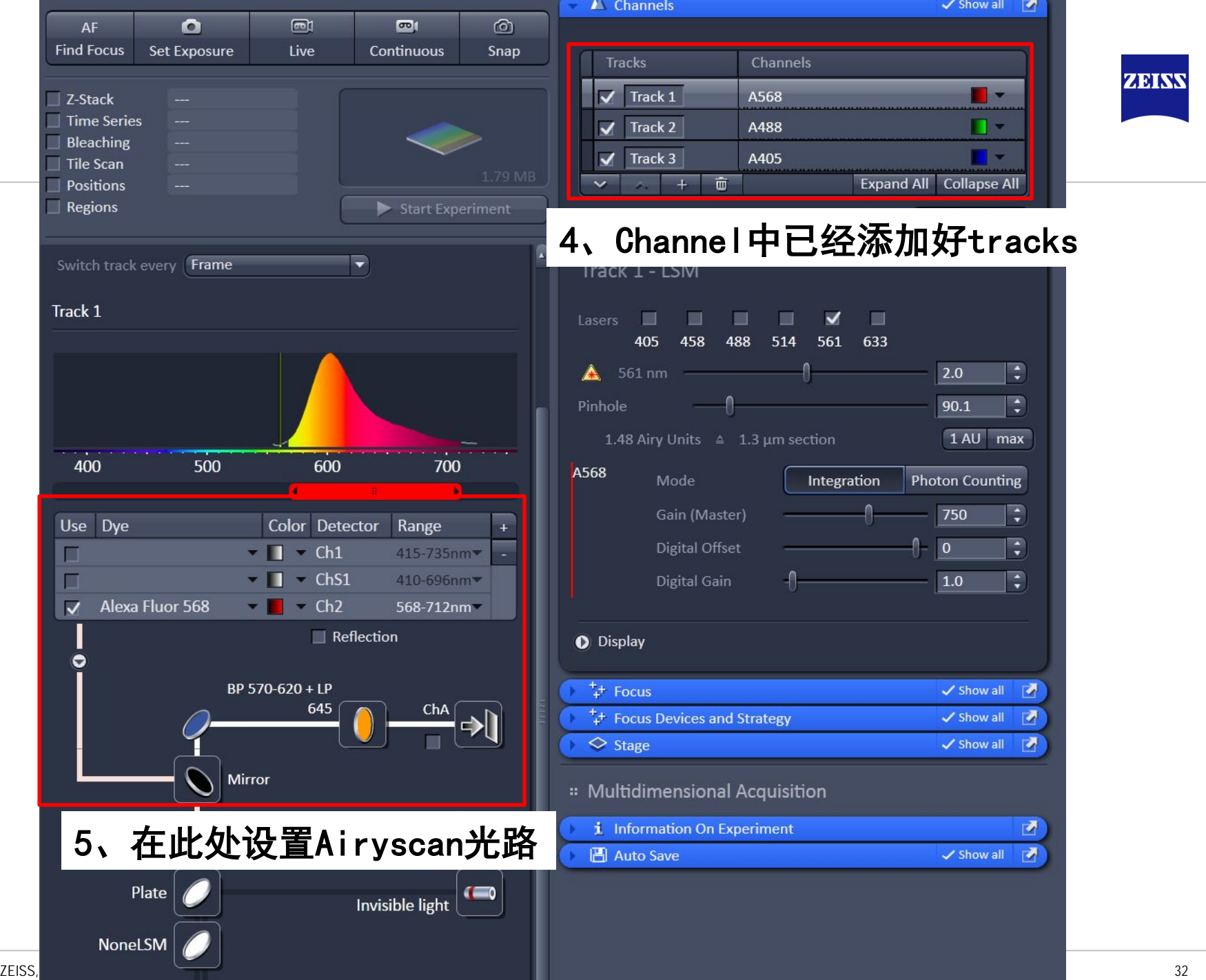

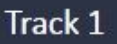

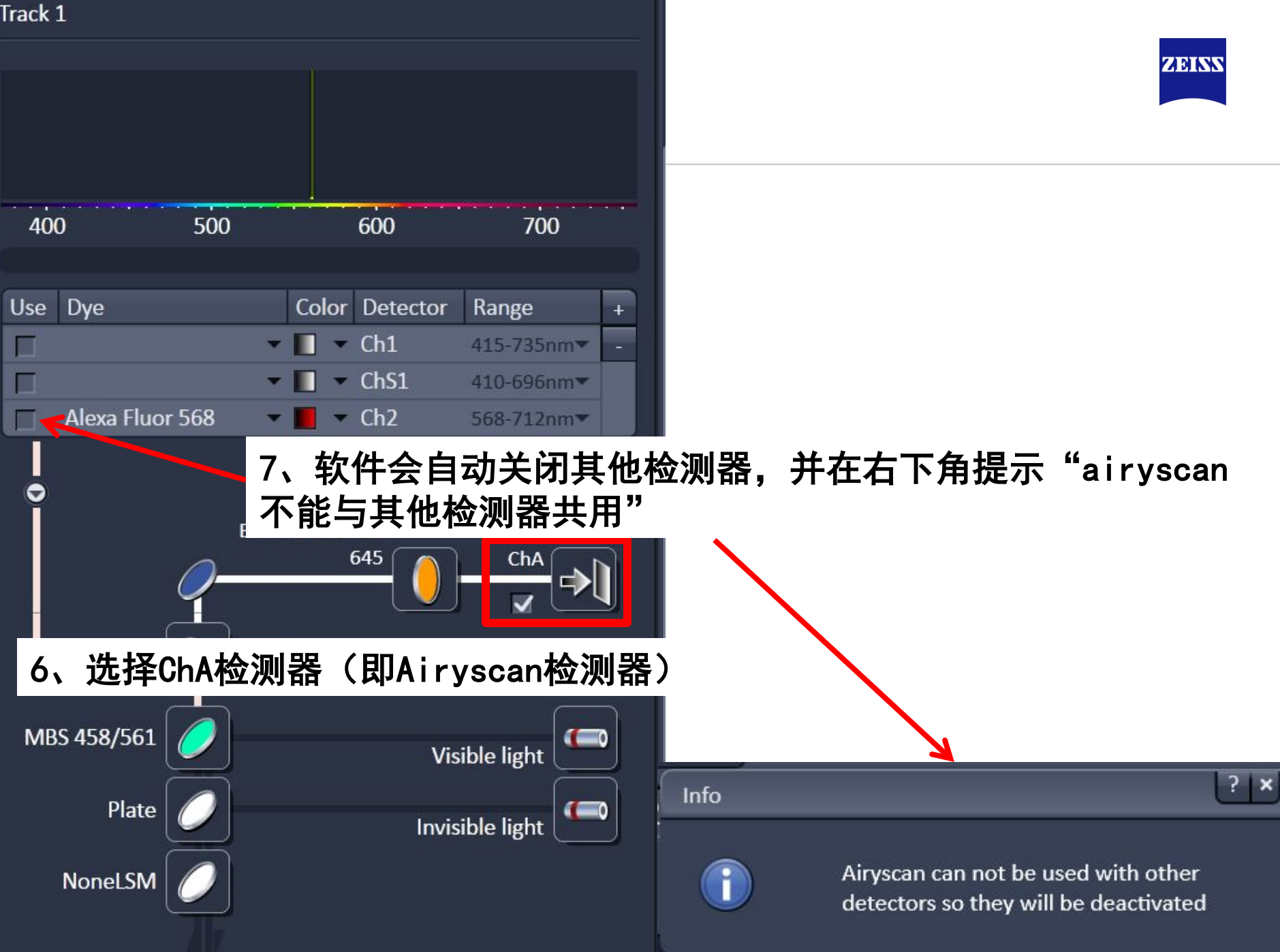

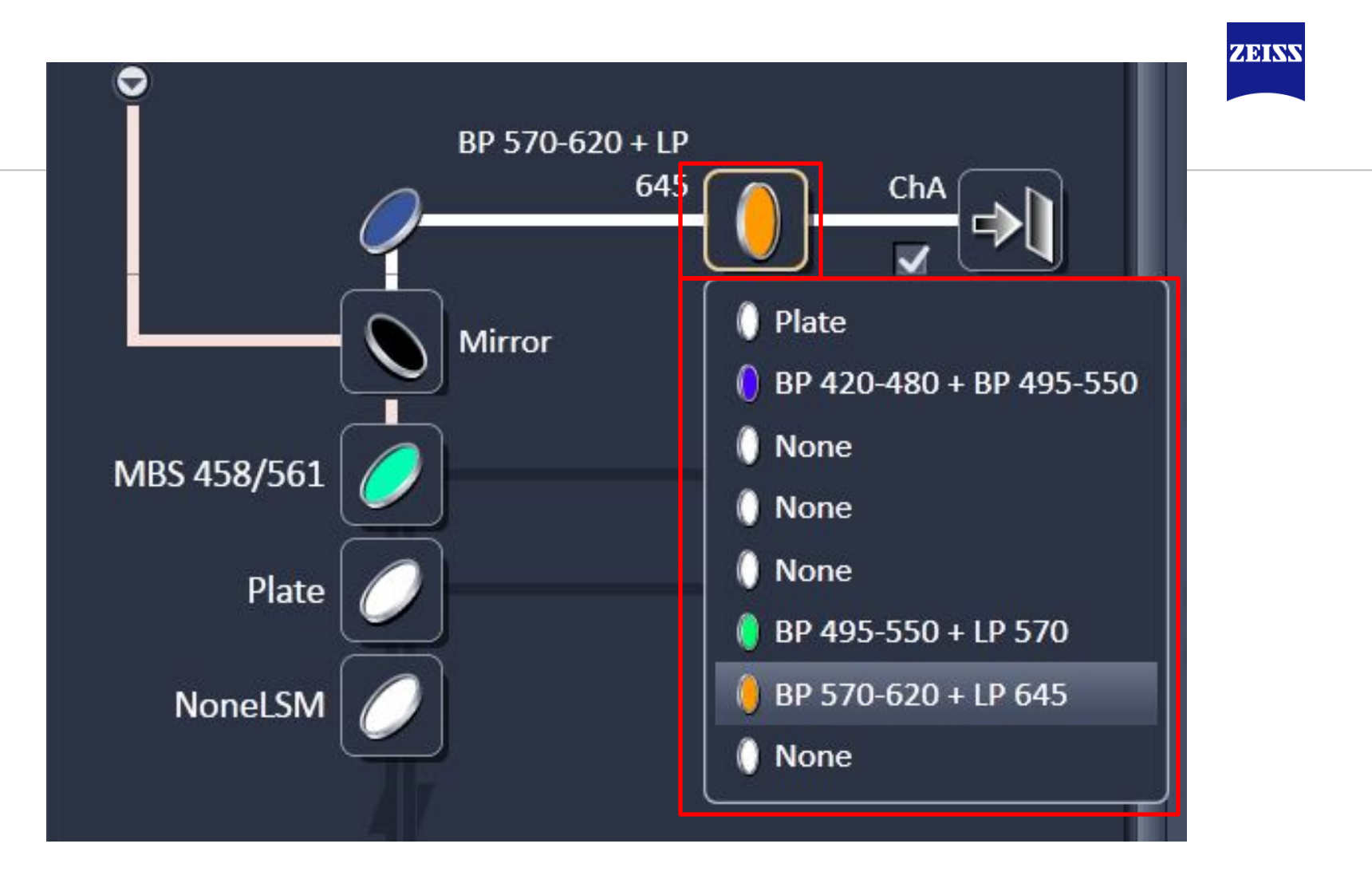

8、选择适合的滤片, 如BP420-480代表蓝色波段, BP495-550代表绿色波段, BP 570-620 代表红色波段

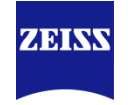

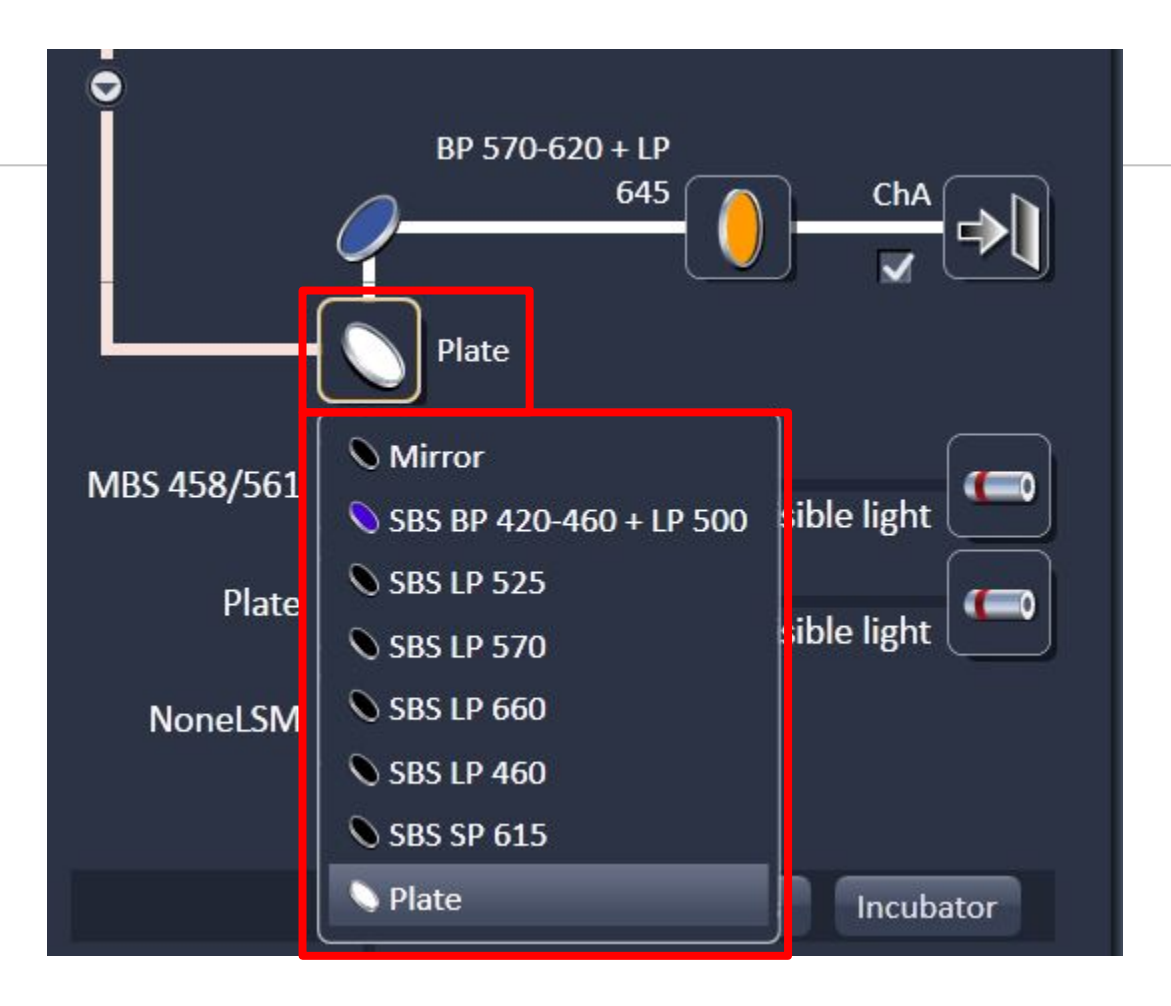

# 9、次级分色镜(SBS)选择"Plate"

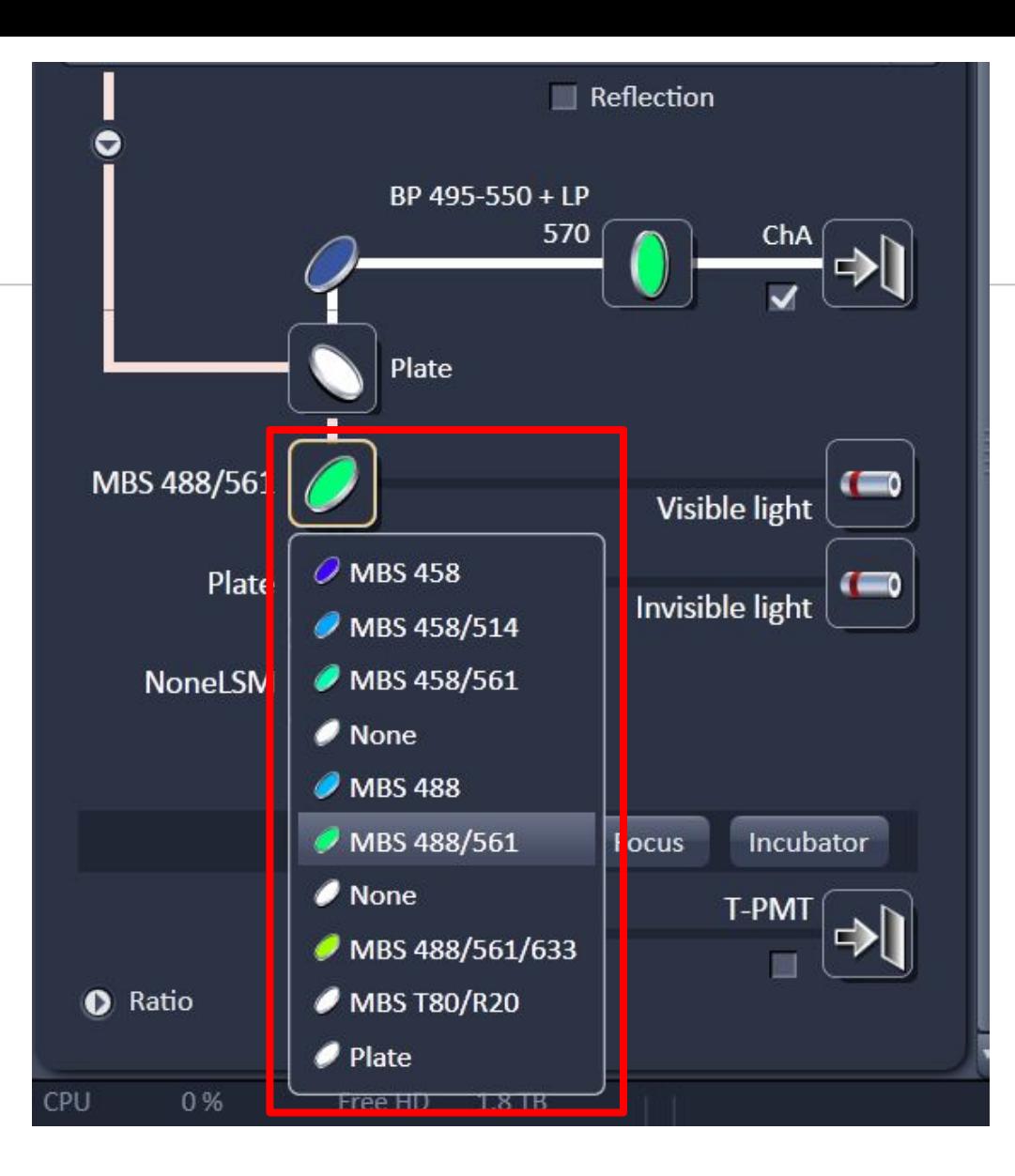

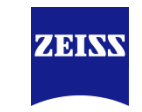

10、如果是多色荧光成像,可以选择多激光反射主分色镜(MBS), 如图中MBS可以同时反射488和561,减少MBS转换

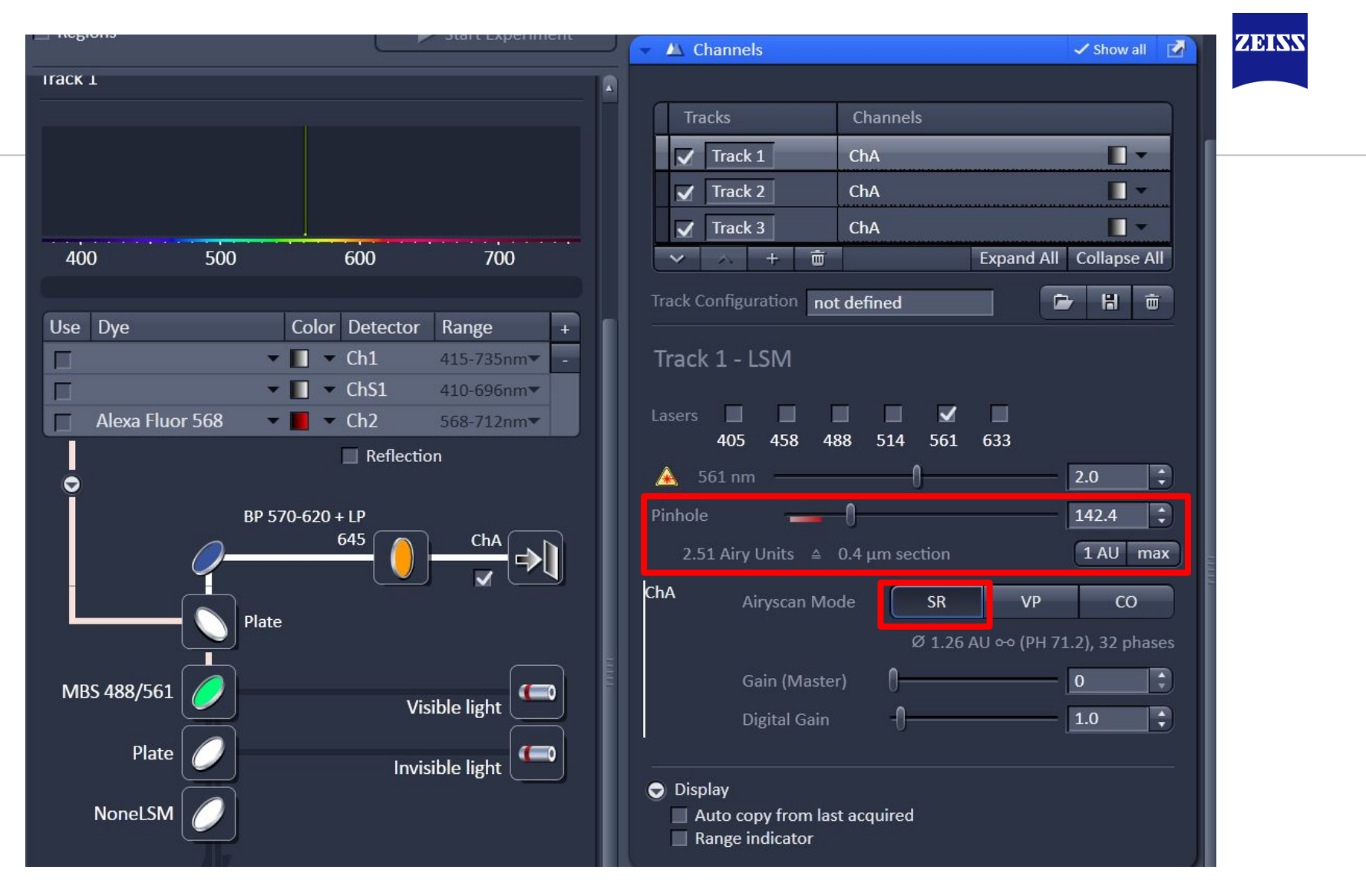

11、不要更改针孔(Pinhole)大小,Airyscan Mode确认是"SR"模式

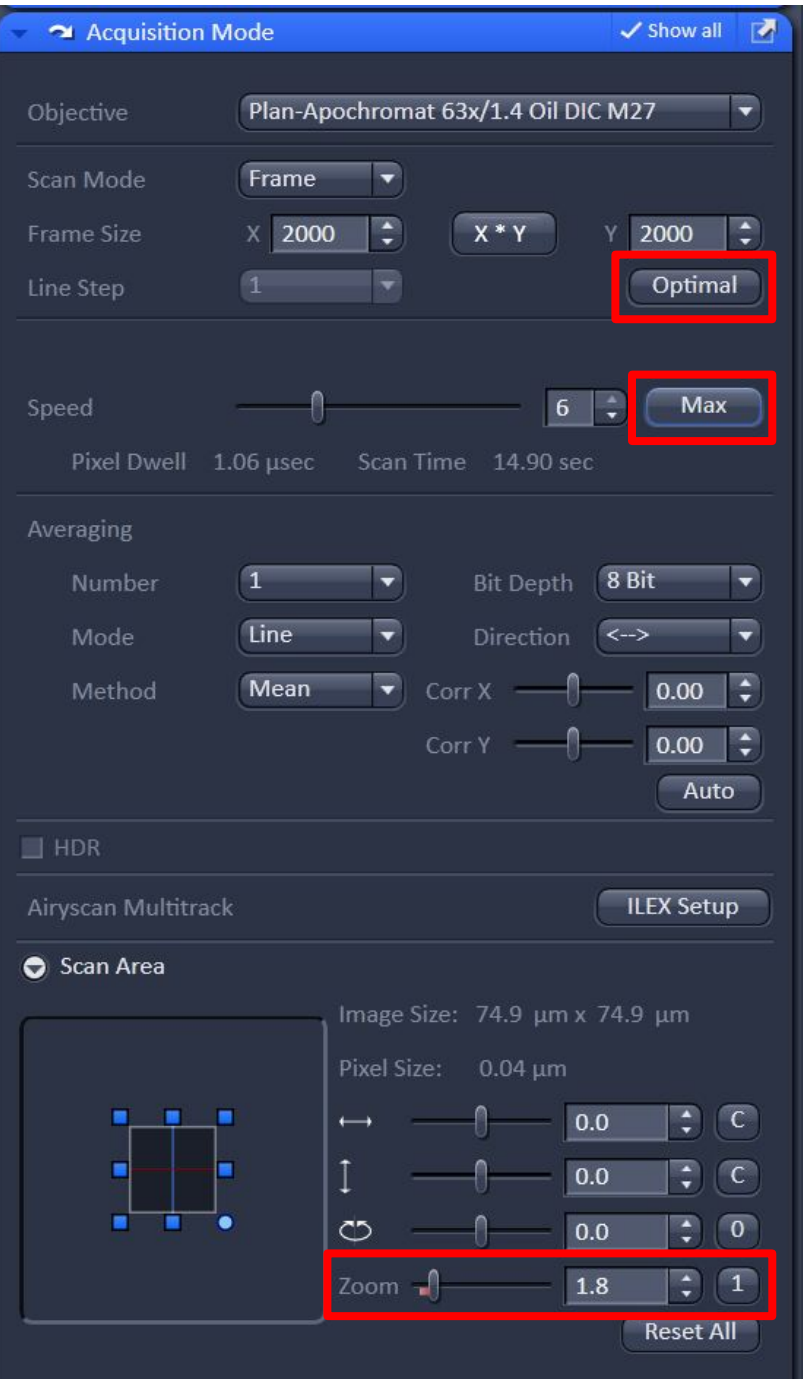

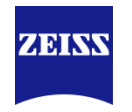

- 、Frame Size选择"optimal"
- 、Speed选择"Max"

、Zoom不能小于1.8

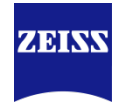

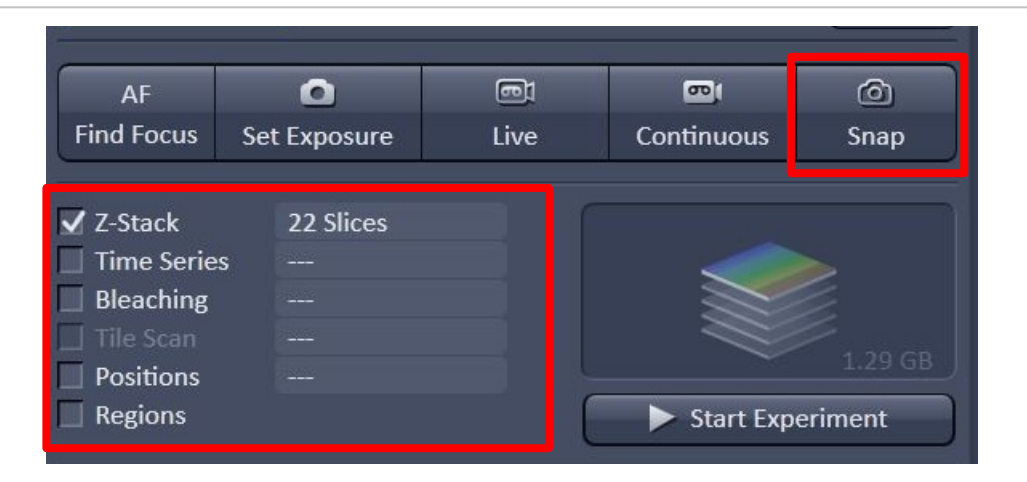

### 15、随后可以进行二维图像拍摄(Snap)或者多维图像拍摄

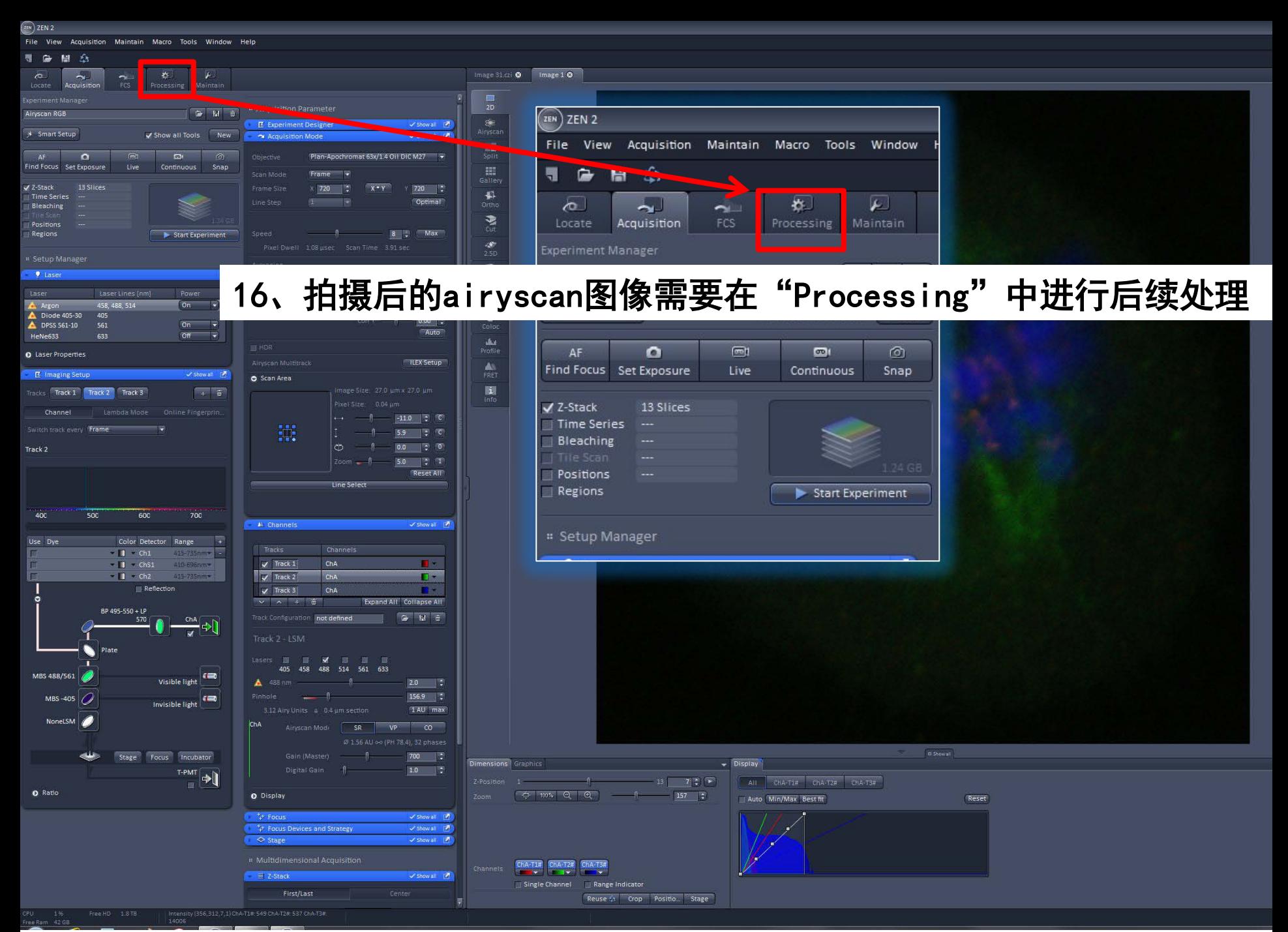

ZEISS, Lu Xi, MIC 2016-05-15 40

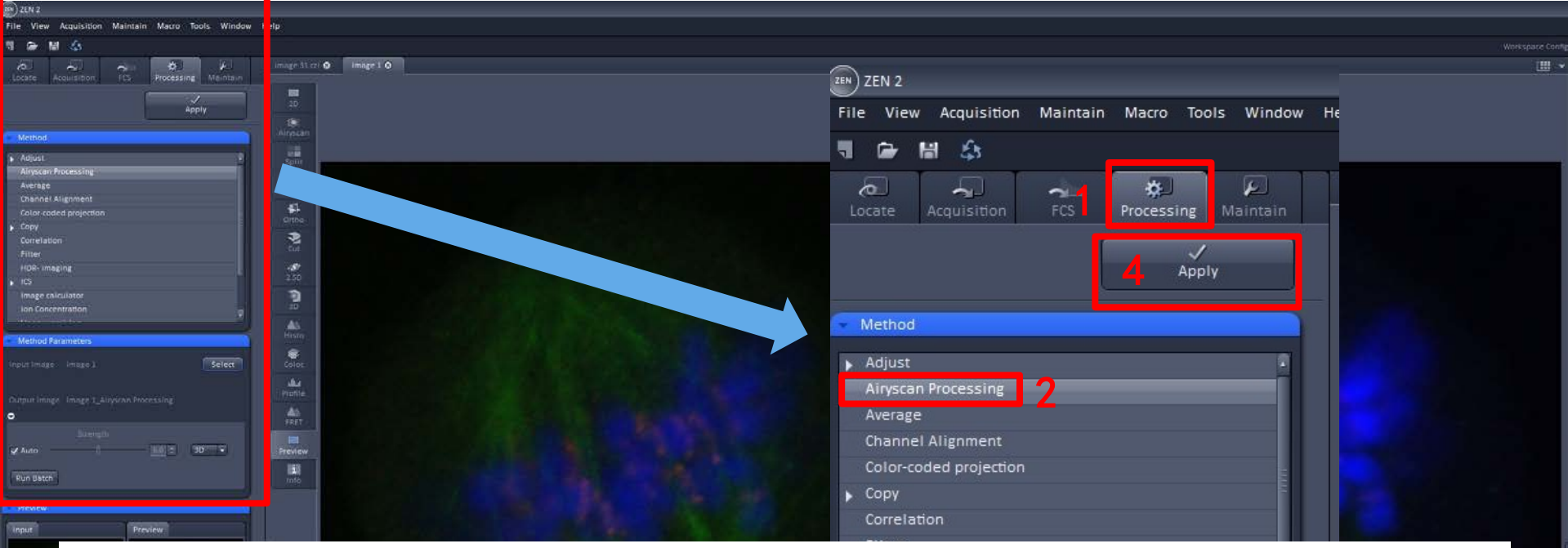

17、按照"Processing  $\rightarrow$  Airyscan Processing  $\rightarrow$  Select  $\rightarrow$  Apply" 进行图像处理。如果是z-stack图像,请选择"3D"

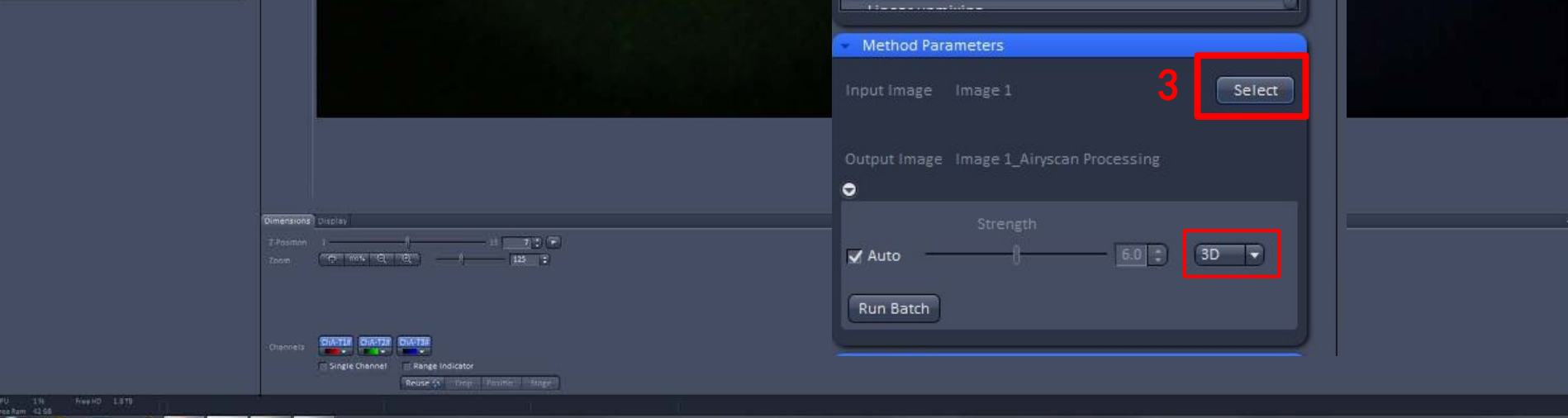

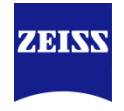

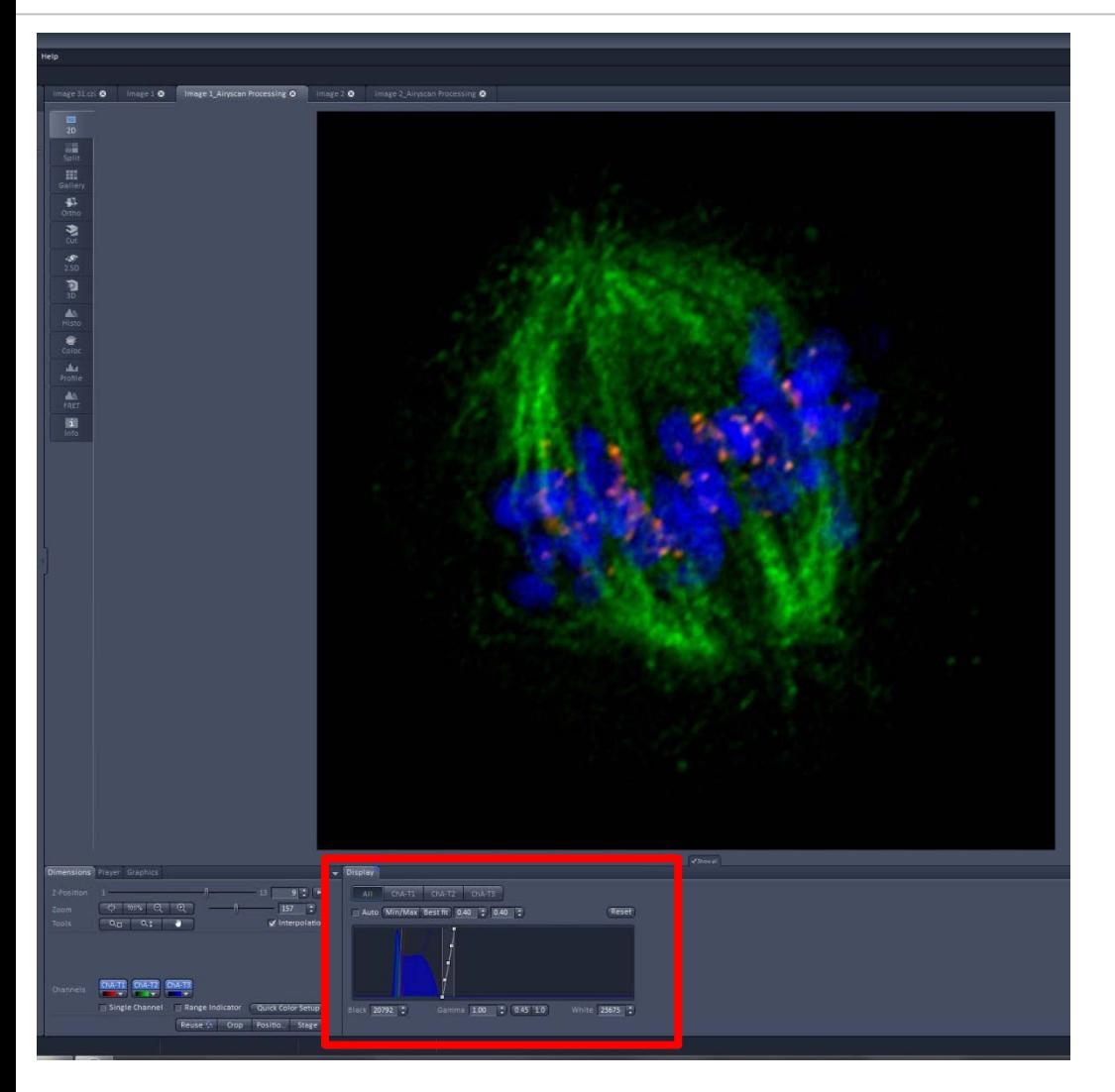

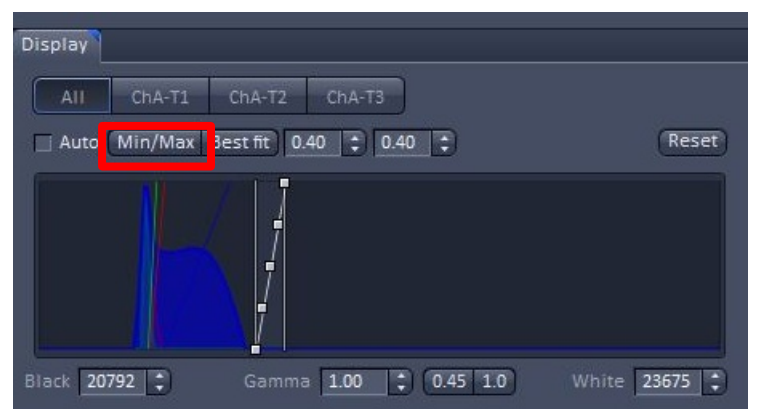

### 18、处理后的图像,在Display处 选择Min/Max或者手动调节显示效 果

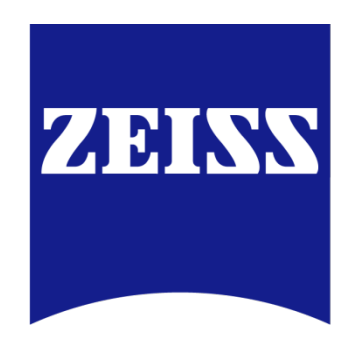